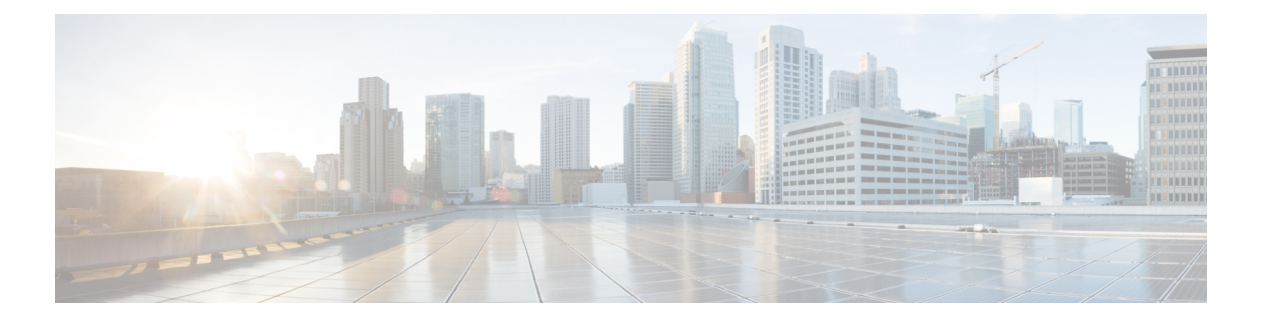

# プロバイダー

ISE-PICがID情報を、サービスをサブスクライブするコンシューマ(サブスクライバ)に提供 できるようにするため、最初に ISE-PIC プローブを設定する必要があります。このプローブは ID プロバイダーに接続します。

次の表に、ISE-PIC から使用可能なプロバイダーとプローブのすべてのタイプについて詳しく 説明します。この章の残りの部分では、ActiveDirectory以外で使用できるすべてのタイプにつ いて説明していますが、ActiveDirectoryで使用できるタイプについては、専用の章で詳しく説 明します。詳細については[、プローブおよびプロバイダーとしての](PIC_admin26_chapter3.pdf#nameddest=unique_26)ActiveDirectoryを参照して ください。

定義できるプロバイダー タイプを次に示します。

 $\mathbf I$ 

表 **<sup>1</sup> :** プロバイダー タイプ

| プロバイ<br>ダータイプ<br>(プロー<br>ブ) | 説明                                                                                                    | テム(プロ<br>バイダー)                         |                                                                 | 送信元シス フクノロジー 収集されるユー   ドキュメント リ<br>ザID 情報    | ンク                                                                                                    |
|-----------------------------|----------------------------------------------------------------------------------------------------|----------------------------------------|-----------------------------------------------------------------|----------------------------------------------|----------------------------------------------------------------------------------------------------|
| Active<br>Directory<br>(AD) | ユーザ情報の取<br>得元である安全<br>性が高く正確で<br>最も一般的な<br>ソース。<br>プローブとして<br>機能する場合、<br>AD は WMI テク<br>ノロジーを使用<br>して認証済み<br>ユーザ ID を送信<br>します。<br>またAD自体が、<br>プローブではな<br>く、その他のプ<br>ローブがユーザ<br>データを取得す<br>るソースシステ<br>ム(プロバイ<br>ダー) として機<br>能します。 | Active<br>Directory F<br>メインコ<br>ントローラ | <b>WMI</b>                                                      | •ユーザ名<br>(User<br>name)<br>·IPアドレス<br>・ドメイン  | プローブおよび<br>プロバイダーと<br>しての Active<br><b>Directory</b>                                                                                                    |
| $\mathcal{F}$<br>(Agents)   | ドメイン コント<br>ローラまたはメ<br>ンバー サーバに<br>インストールさ<br>れているネイ<br>ティブ 32 ビット<br>アプリケーショ<br>ン。エージェン<br>トプローブは、<br>ユーザ ID 情報に<br><b>Active Directory</b><br>を使用する場合<br>の簡単で効率的<br>なソリューショ<br>ンです。                                             |                                        | ドメインコン<br>トローラまた<br>はメンバー<br>サーバにイン<br>ストールされ<br>ているエー<br>ジェント。 | • ユーザ名<br>(User<br>name)<br>·IPアドレス<br>・ドメイン | <b>Active Directory</b><br>エージェント (<br>4ページ)<br>Active<br>(注)<br>Directory<br>工一<br>ジェン<br>トは、<br>Windows<br>Server<br>2008 以<br>降での<br>みサ<br>ポート<br>されま<br>す。 |

I

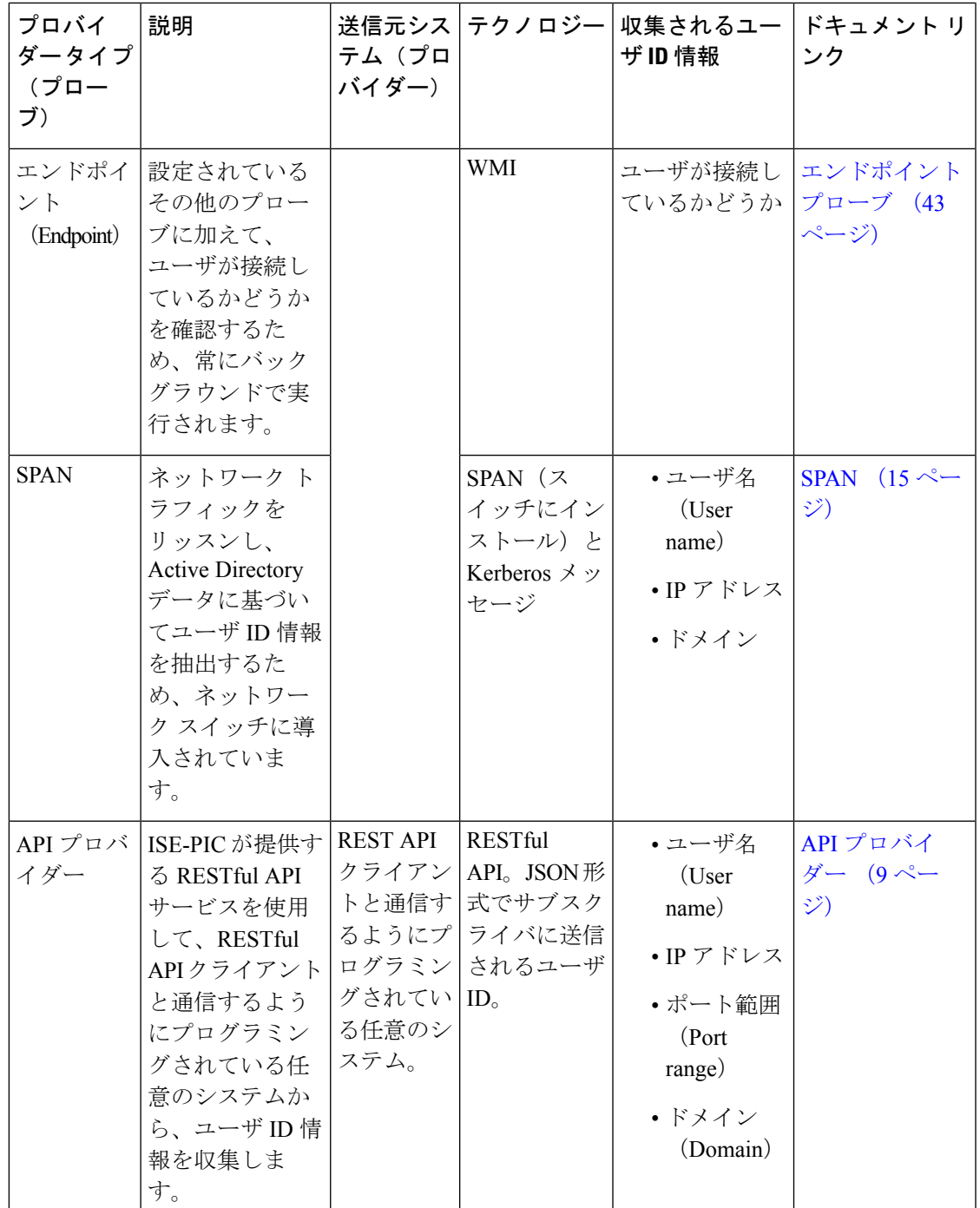

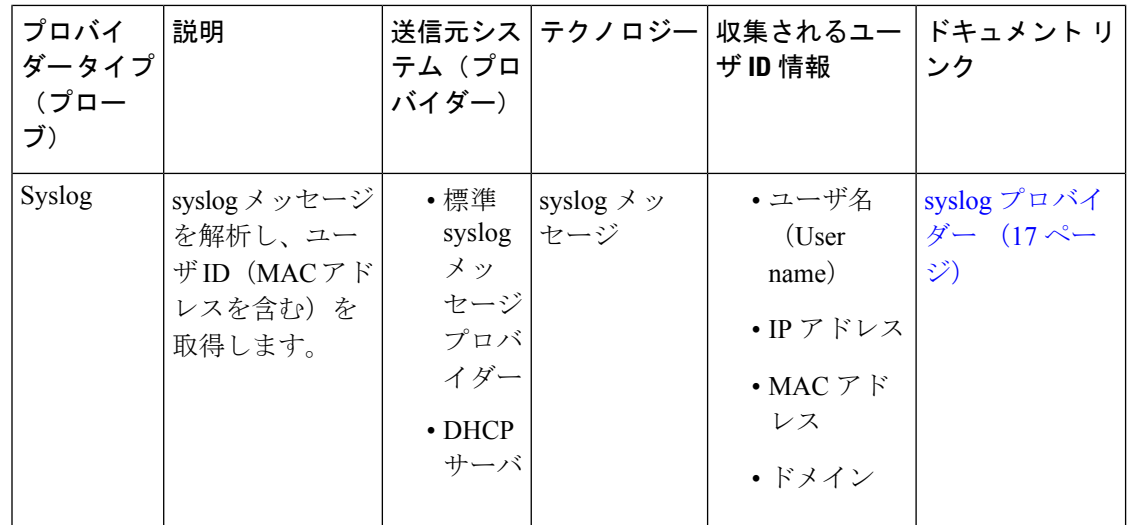

• Active Directory [エージェント](#page-3-0) (4 ページ)

- API [プロバイダー](#page-8-0) (9 ページ)
- SPAN  $(15 \sim -\nu)$
- syslog [プロバイダー](#page-16-0) (17 ページ)
- パッシブ ID [サービスのフィルタリング](#page-41-0) (42 ページ)
- [エンドポイント](#page-42-0) プローブ (43 ページ)

## <span id="page-3-0"></span>**Active Directory** エージェント

ISE-PICから、ネイティブ 32 ビット アプリケーション、ドメイン コントローラ (DC) エー ジェントを、(設定に応じて)Active Directory(AD)ドメイン コントローラ(DC)またはメ ンバー サーバ上の任意の場所にインストールし、AD からユーザ ID 情報を取得して、設定し たサブスクライバにこれらの ID を送信します。エージェント プローブは、ユーザ ID 情報に ActiveDirectoryを使用する場合の簡単で効率的なソリューションです。エージェントは個別の ドメインまたはADドメインにインストールできます。インストールされたエージェントは、 1 分ごとに ISE-PIC にステータス更新情報を提供します。

エージェントは ISE-PIC が自動的にインストールおよび設定するか、またはユーザが手動でイ ンストールすることができます。インストールが完了すると、次のようになります。

- エージェントとその関連ファイルはパス**Program Files/Cisco/Cisco ISE PassiveID Agent** にインストールされています。
- エージェントのロギングレベルを指定する**PICAgent.exe.config**という設定ファイル がインストールされます。この設定ファイル内でロギングレベルを手動で変更できます。
- CiscoISEPICAgent.log ファイルにはすべてのロギング メッセージが保存されます。
- nodes.txtファイルには、展開内でエージェントが通信できるすべてのノードのリストが含 まれています。エージェントはリストの最初のノードと通信します。このノードと通信で きない場合、エージェントはリストのノード順序に従ってノードとの通信を試行します。

手動でのインストールの場合、このファイルを開き、ノード IP アドレスを入力する必要 があります。(手動または自動での)インストールの完了後にこのファイルを変更するに は、このファイルを手動で更新する必要があります。ファイルを開き、ノード IP アドレ スを必要に応じて追加、変更、または削除します。

- Cisco ISE PassiveID Agent サービスはマシン上で稼働します。このサービスは [Windows サービス(Windows Services)] ダイアログボックスから管理できます。
- ISE-PIC は最大 100 個のドメイン コントローラをサポートでき、それぞれのエージェント は最大 10 個のドメイン コントローラをモニタできます。

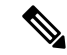

100 個のドメイン コントローラをモニタするには、10 個のエー ジェントを設定する必要があります。 (注)

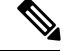

(注)

Active Directory エージェントは、Windows Server 2008 以降でのみサポートされます。

エージェントをインストールできない場合、パッシブ ID サービスには Active Directory プロー ブを使用します。詳細については[、プローブおよびプロバイダーとしての](PIC_admin26_chapter3.pdf#nameddest=unique_26)ActiveDirectoryを参 照してください。

## <span id="page-4-0"></span>**Active Directory** エージェントの自動インストールおよび展開

ユーザ ID についてドメイン コントローラをモニタするようにエージェント プロバイダーを設 定するときには、エージェントがメンバー サーバまたはドメイン コントローラのいずれかに インストールされている必要があります。エージェントは ISE-PIC が自動的にインストールす るか、またはユーザが手動でインストールすることができます。手動または自動でのインス トール後に、インストールされたエージェントが、デフォルト WMI ではなく指定のドメイン コントローラをモニタするように設定する必要があります。このプロセスでは、自動インス トールを有効にし、ドメインコントローラをモニタするようにエージェントを設定する方法に ついて説明します。

#### 始める前に

- サーバ側からの関連 DNS サーバの逆引き参照を設定します。ISE-PIC の DNS サーバ設定 要件の詳細については、DNS [サーバを](PIC_admin26_chapter2.pdf#nameddest=unique_17)参照してください。
- エージェント用に指定されたマシンで Microsoft .NET Framework がバージョン 4.0 以上に 更新されていることを確認します。.NET フレームワークの詳細については、 <https://www.microsoft.com/net/framework>を参照してください。
- AD 参加ポイントを作成し、1 つ以上のドメイン コントローラを追加します。参加ポイン トの作成の詳細については[、プローブおよびプロバイダーとしての](PIC_admin26_chapter3.pdf#nameddest=unique_26)ActiveDirectoryを参照 してください。

AD、エージェント、SPAN、および syslog プローブで AD ユーザ グループを使用します。 AD グループの詳細については、Active Directory ユーザ [グループの設定を](PIC_admin26_chapter3.pdf#nameddest=unique_30)参照してくださ い。

- ステップ **1** 現在設定されているすべてのドメインコントローラ(DC)エージェントを表示し、既存のエージェント を編集、削除し、新しいエージェントを設定するには、**[**プロバイダー(**Providers**)**]** > **[**エージェント (**Agents**)**]** を選択します。
- ステップ **2** 新しいエージェントを追加するには、テーブルの上部で [追加(Add)] をクリックします。既存のクラ イアントを編集または変更するには、テーブルでエージェントをオンにし、テーブル上部で[編集(Edit)] をクリックします。
- ステップ **3** 新しいエージェントを作成し、この設定で指定するホストに自動的にインストールするには、[新規エー ジェントの展開 (Deploy New Agent) | を選択します。
- ステップ **4** クライアントを正しく設定するため、すべての必須フィールドに入力します。詳細については、[Active](#page-7-0) Directory [エージェントの設定](#page-7-0) (8 ページ)を参照してください。
- **ステップ5** [展開(Deploy)] をクリックします。 設定で指定したドメインに基づいてエージェントが自動的にホストにインストールされ、設定が保存さ れます。エージェントは [エージェント (Agents) ] テーブルに表示されます。これで、指定したドメイ ン コントローラにこのエージェントを適用できます。これについては以降のステップで説明します。
- ステップ **6 [**プロバイダー(**Providers**)**]** > **[Active Directory]** を選択し、現在選択されているすべての参加ポイント を表示します。
- ステップ **7** 作成したエージェントを有効にする参加ポイントのリンクをクリックします。
- ステップ **8** 前提条件の一部として追加したドメイン コントローラを使用するため、[パッシブ ID(Passive ID)] タ ブを選択します。
- ステップ **9** 作成したエージェントを使用してモニタするドメインコントローラをオンにし、[編集(Edit)]をクリッ クします。
- ステップ **10** 表示されるダイアログボックスで、必須フィールドに値が入力されていることを確認し、[プロトコル (Protocol)] ドロップダウンから [エージェント(Agent)] を選択します。表示される [エージェント (Agent)] フィールドのドロップダウンリストから、作成したエージェントを選択します。エージェン トのユーザ名およびパスワードのクレデンシャルを作成している場合は、このクレデンシャルを入力し て [保存(Save)] をクリックします。

ドメイン コントローラに対してエージェントが有効になり、ダイアログボックスが閉じます。

## **Active Directory** エージェントの手動インストールおよび展開

ユーザ ID についてドメイン コントローラをモニタするようにエージェント プロバイダーを設 定するときには、エージェントがメンバー サーバまたはドメイン コントローラのいずれかに インストールされている必要があります。エージェントは ISE-PIC が自動的にインストールす るか、またはユーザが手動でインストールすることができます。手動または自動でのインス トール後に、インストールされたエージェントが、デフォルト WMI ではなく指定のドメイン コントローラをモニタするように設定する必要があります。このプロセスでは、エージェント

を手動でインストールし、ドメインコントローラをモニタするように設定する方法について説 明します。

#### 始める前に

- サーバ側からの関連 DNS サーバの逆引き参照を設定します。ISE-PIC の DNS サーバ設定 要件の詳細については、DNS [サーバを](PIC_admin26_chapter2.pdf#nameddest=unique_17)参照してください。
- エージェント用に指定されたマシンで Microsoft .NET Framework がバージョン 4.0 以上に 更新されていることを確認します。.NET フレームワークの詳細については、 <https://www.microsoft.com/net/framework>を参照してください。
- AD 参加ポイントを作成し、1 つ以上のドメイン コントローラを追加します。参加ポイン トの作成の詳細については[、プローブおよびプロバイダーとしての](PIC_admin26_chapter3.pdf#nameddest=unique_26)ActiveDirectoryを参照 してください。

AD、エージェント、SPAN、および syslog プローブで AD ユーザ グループを使用します。 AD グループの詳細については、Active Directory ユーザ [グループの設定](PIC_admin26_chapter3.pdf#nameddest=unique_30)を参照してくださ い。

- ステップ **1** 現在設定されているすべてのドメインコントローラ(DC)エージェントを表示し、既存のエージェント を編集、削除し、新しいエージェントを設定するには、**[**プロバイダー(**Providers**)**]** > **[**エージェント (**Agents**)**]** を選択します。
- ステップ2 [エージェントのダウンロード (Download Agent) ] をクリックし、手動でインストールするための **picagent-installer.zip** ファイルをダウンロードします。
	- このファイルは Windows の標準ダウンロード フォルダにダウンロードされます。
- ステップ **3** ZIP ファイルを指定のホスト マシンに保存してインストールを実行します。
- ステップ **4** ISE-PIC GUI で **[**プロバイダー(**Providers**)**]** > **[**エージェント(**Agents**)**]** をもう一度選択します。
- ステップ **5** 新しいエージェントを設定するには、テーブルの上部で [追加(Add)] をクリックします。既存のクラ イアントを編集または変更するには、テーブルでエージェントをオンにし、テーブル上部で[編集(Edit)] をクリックします。
- ステップ **6** すでにホストマシンにインストールしているエージェントを設定するには、[既存のエージェントの登録 (Register Existing Agent)] を選択します。
- ステップ7 クライアントを正しく設定するため、すべての必須フィールドに入力します。詳細については、[Active](#page-7-0) Directory [エージェントの設定](#page-7-0) (8 ページ)を参照してください。
- ステップ **8 [**保存(**Save**)**]** をクリックします。 エージェント設定が保存されます。エージェントは[エージェント (Agents) ]テーブルに表示されます。 これで、指定したドメイン コントローラにこのエージェントを適用できます。これについては以降のス テップで説明します。
- ステップ **9 [**プロバイダー(**Providers**)**]** > **[Active Directory]** を選択し、現在選択されているすべての参加ポイント を表示します。
- ステップ **10** 作成したエージェントを有効にする参加ポイントのリンクをクリックします。
- ステップ **11** 前提条件の一部として追加したドメイン コントローラを使用するため、[パッシブ ID(Passive ID)] タ ブを選択します。
- ステップ **12** 作成したエージェントを使用してモニタするドメインコントローラをオンにし、[編集(Edit)]をクリッ クします。
- ステップ **13** 表示されるダイアログボックスで、必須フィールドに値が入力されていることを確認し、[プロトコル (Protocol)] ドロップダウンから [エージェント(Agent)] を選択します。表示される [エージェント (Agent)] フィールドのドロップダウンリストから、作成したエージェントを選択します。エージェン トのユーザ名およびパスワードのクレデンシャルを作成している場合は、このクレデンシャルを入力し て [保存 (Save) ] をクリックします。 ドメイン コントローラに対してエージェントが有効になり、ダイアログボックスが閉じます。

### エージェントのアンインストール

自動または手動でインストールされたエージェントは、Windowsから直接(手動で)簡単にア ンインストールできます。

- ステップ1 [Windows] ダイアログで [プログラムと機能(Programs and Features)] に移動します。
- ステップ **2** インストールされているプログラムのリストで [Cisco ISE PassiveID エージェント(Cisco ISE PassiveID Agent) 1を見つけて選択します。
- <span id="page-7-0"></span>ステップ **3** [アンインストール(Uninstall)] をクリックします。

## **Active Directory** エージェントの設定

ISE-PIC が、さまざまなドメイン コントローラ (DC) からユーザ ID 情報を取得し、その情報 を ISE-PIC サブスクライバに配信するために、ネットワーク内の指定されたホストにエージェ ントを自動的にインストールすることを許可します。

エージェントを作成および管理するには、**[**プロバイダー(**Providers**)**]** > **[**エージェント (**Agents**)**]** を選択します。Active Directory [エージェントの自動インストールおよび展開](#page-4-0) (5 [ページ\)](#page-4-0)を参照してください。

[エージェント(Agents)]テーブルで現在のエージェントのステータスを確認します。**[**プロバ イダー(**Providers**)**]** > **[**エージェント(**Agents**)**]** を選択します。

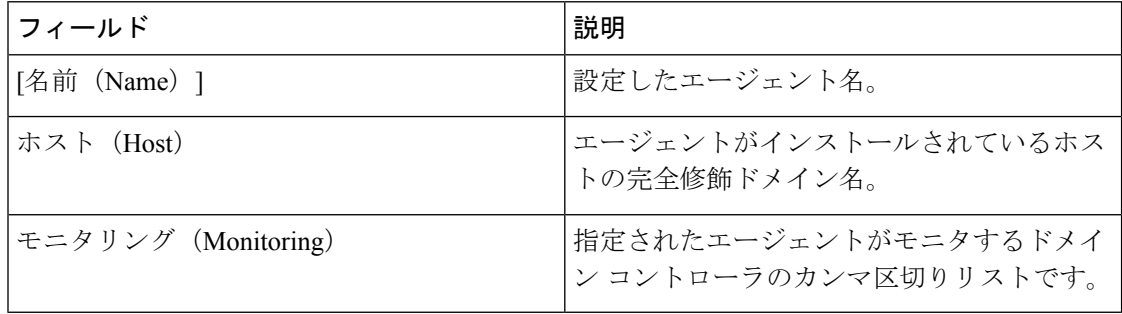

表 **<sup>2</sup> : [**エージェント(**Agents**)**]** テーブル

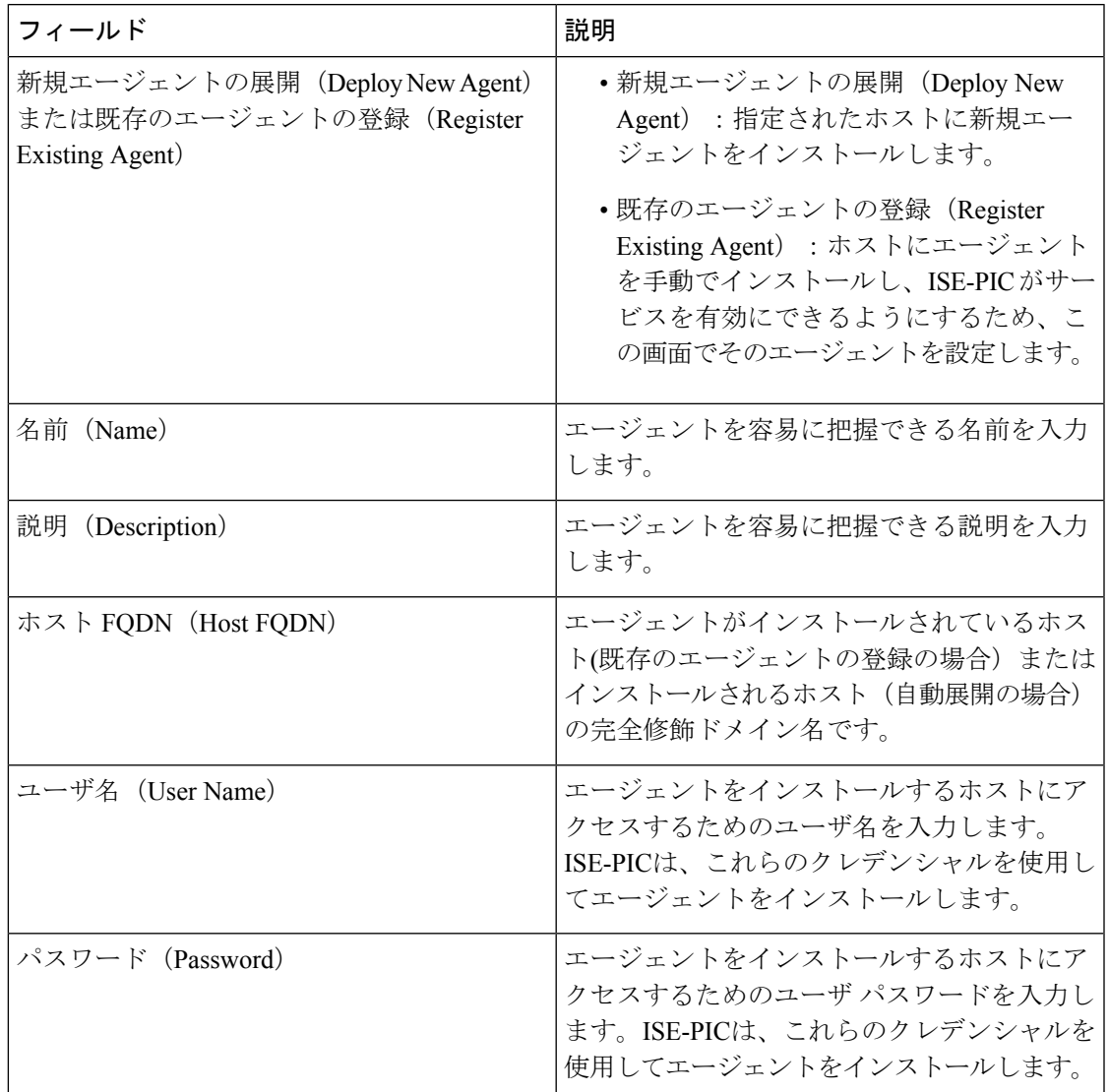

#### 表 **<sup>3</sup> :** 新規エージェント(**Agents New**)

## <span id="page-8-0"></span>**API** プロバイダー

Cisco ISE-PIC の API プロバイダー機能では、カスタマイズしたプログラムまたはターミナル サーバ (TS) エージェントから組み込み ISE-PICREST API サービスにユーザ ID 情報をプッ シュできます。これにより、ネットワークからプログラミング可能なクライアントをカスタマ イズして、任意のネットワーク アクセス制御(NAC)システムから収集されたユーザ ID をこ のサービスに送信するようにできます。さらに Cisco ISE-PIC API プロバイダーにより、すべ てのユーザの IP アドレスが同一であるが、各ユーザに固有のポートが割り当てられるネット ワーク アプリケーション(Citrix サーバの TS-Agent など)と対話できます。

たとえば、Active Directory(AD)サーバに対して認証されたユーザの ID マッピングを提供す る Citrix サーバで稼働するエージェントは、新しいユーザがログインまたはログオフするたび に、ユーザ セッションを追加または削除する REST 要求を ISE-PIC に送信できます。ISE-PIC は、クライアントから送信されたユーザ ID 情報 (IP アドレス、割り当てられたポートなど) を取得し、事前に設定されているサブスクライバ(CiscoFirepower ManagementCenter(FMC) など)に送信します。

ISE-PICRESTAPIフレームワークは、HTTPSプロトコルを介したRESTサービスを実装し(ク ライアント証明書の検証は不要)、ユーザ ID 情報が JSON (JavaScript Object Notation) 形式で 送信されます。JSON の詳細については、<http://www.json.org/> を参照してください。

ISE-PIC REST API サービスは、1 つのシステムに同時にログインしている複数のユーザを区別 するため、ユーザ ID を解析し、その情報をポート範囲にマッピングします。ポートがユーザ に割り当てられるたびに、API がメッセージを ISE-PIC に送信します。

#### **REST API** プロバイダーのフロー

カスタマイズしたクライアントを ISE-PIC のプロバイダーとして宣言し、そのカスタマイズし たプログラム(クライアント)が RESTful 要求を送信できるようにして、ISE-PIC からカスタ マイズした クライアントへのブリッジを設定している場合、ISE-PIC REST サービスは次のよ うに機能します。

- **1.** ISE-PICはクライアント認証のために認証トークンを必要とします。通信開始時と、ISE-PIC から以前のトークンの期限が切れたことが通知されるたびに、クライアントマシンのカス タマイズしたプログラムから認証トークンを求める要求が送信されます。この要求への応 答としてトークンが返されます。これによりクライアントと ISE-PIC サービス間の継続的 な通信が可能になります。
- **2.** ユーザがネットワークにログインすると、クライアントはユーザ ID 情報を取得し、API Add コマンドを使用してこの情報を ISE-PIC REST サービスに送信します。
- **3.** ISE-PIC はユーザ ID 情報を受信してマッピングします。
- **4.** ISE-PIC はマッピングされたユーザ ID 情報をサブスクライバに送信します。
- **5.** 必要な場合は常に、カスタマイズされたマシンはユーザ情報削除要求を送信できます。こ のためには、RemoveAPIコールを送信し、Addコールの送信時に応答として受信したユー ザ ID を含めます。

#### **ISE-PIC** での **REST API** プロバイダーの操作

ISE-PIC で REST サービスをアクティブにするには、次の手順に従います。

- **1.** クライアント側を設定します。詳細については、クライアント ユーザ マニュアルを参照 してください。
- **2.** DNS サーバを適切に設定していることを確認します。これには、ISE-PIC からのクライア ントマシンの逆引きの設定も含まれます。ISE-PICのDNSサーバ設定要件の詳細について は、DNS [サーバ](PIC_admin26_chapter2.pdf#nameddest=unique_17)を参照してください。

**3.** パッシブ ID サービス の ISE-PIC REST [サービスへのブリッジの設定](#page-10-0) (11 ページ)を参照 してください。

- TS-Agent と連携するように API プロバイダーを設定するには、ISE-PIC からそのエージェント へのブリッジの作成時に TS-Agent 情報を追加します。その後、TS-Agent のマニュアルで API コールの送信について確認してください。 (注)
	- **4.** 認証トークンを生成し、追加要求と削除要求を API サービスに送信します。#unique\_53。

## <span id="page-10-0"></span>パッシブ **ID** サービス の **ISE-PIC REST** サービスへのブリッジの設定

ISE-PICRESTAPIサービスが特定のクライアントから情報を受信できるようにするには、まず ISE-PICでその特定のクライアントを定義する必要があります。異なるIPアドレスを使用して 複数の REST API クライアントを定義できます。

#### 始める前に

- DNS サーバを適切に設定していることを確認します。これには、ISE-PIC からのクライア ント マシンの逆引きの設定も含まれます。ISE-PIC の DNS サーバ設定要件の詳細につい ては、DNS [サーバを](PIC_admin26_chapter2.pdf#nameddest=unique_17)参照してください。
- ステップ **1** 現在設定されているすべてのクライアントを表示し、既存のクライアントを編集、削除し、新しいクライ アントを設定するには、**[**プロバイダー(**Providers**)**]** > **[API** プロバイダー(**API Providers**)**]** を選択しま す。

[APIプロバイダー(APIProviders)]テーブルが表示されます。このテーブルには既存の各クライアントの ステータス情報が含まれています。

- ステップ **2** 新しいクライアントを追加するには、テーブルの上部で [追加(Add)] をクリックします。既存のクライ アントを編集または変更するには、テーブルでクライアントをオンにし、テーブル上部で[編集(Edit)] をクリックします。
- ステップ **3** クライアントを正しく設定するため、すべての必須フィールドに入力します。詳細については、API [プロ](#page-11-0) [バイダーの設定](#page-11-0) (12 ページ)を参照してください。
- **ステップ4** [送信 (Submit) ] をクリックします。 クライアント設定が保存され、更新された [API プロバイダー(API Providers)] テーブルが画面に表示さ れます。これで、クライアントは ISE-PIC REST サービスにポストを送信できるようになりました。

#### 次のタスク

認証トークンとユーザ ID を ISE-PIC REST サービスに送信するように、カスタマイズしたクラ イアントをセットアップします。ISE-PIC REST [サービスへの](#page-11-1) API コールの送信 (12 ページ) を参照してください。

## <span id="page-11-1"></span>**ISE-PIC REST** サービスへの **API** コールの送信

#### 始める前に

パッシブ ID サービス の ISE-PIC REST [サービスへのブリッジの設定](#page-10-0) (11 ページ)

- ステップ **1** Cisco ISE URL をブラウザのアドレス バーに入力します(たとえば *https://<ise hostname or ip address>/admin/*)。
- ステップ **2** .ISE GUI の [APIプロバイダー(APIProviders)] 画面で指定および設定したユーザ名とパスワードを入力し ます。ISE-PIC詳細については、パッシブ ID サービス の ISE-PIC REST [サービスへのブリッジの設定](#page-10-0) (11 [ページ\)](#page-10-0)を参照してください。
- ステップ **3** Enter キーを押します。
- ステップ **4** ターゲット ノードの [URL アドレス(URL Address)] フィールドに API コールを入力します。
- ステップ5 [送信 (Send) ] をクリックして API コールを発行します。

#### 次のタスク

さまざまなAPIコールとそのスキーマおよび結果の詳細については、API[コール\(](#page-12-0)13ページ) を参照してください。

## <span id="page-11-0"></span>**API** プロバイダーの設定

**[**プロバイダー(**Providers**)**]** > **[API**プロバイダー(**Providers**)**]**を選択して、パッシブIDサー ビスの新しい REST API クライアントを設定します。

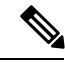

- 次のようにリクエスト コールを使用して完全な API 定義とオブジェクト スキーマを取得でき ます。 (注)
	- 完全な API の指定 (wadl) : https://YOUR\_ISE:9094/application.wadl
	- API モデルとオブジェクト スキーマ:https://YOUR\_ISE:9094/application.wadl/xsd0.xsd

#### 表 **<sup>4</sup> : API** プロバイダーの設定

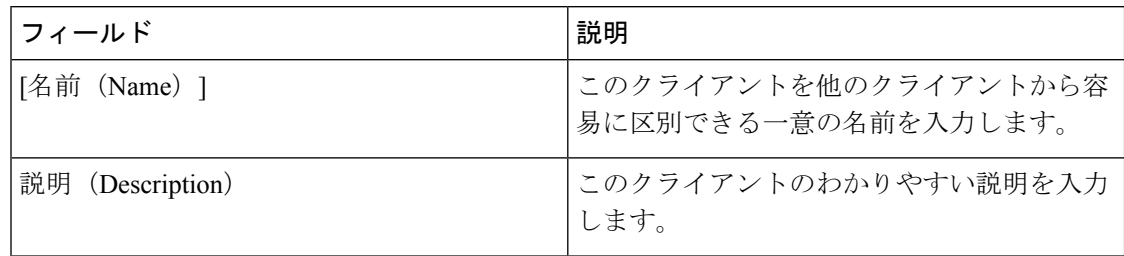

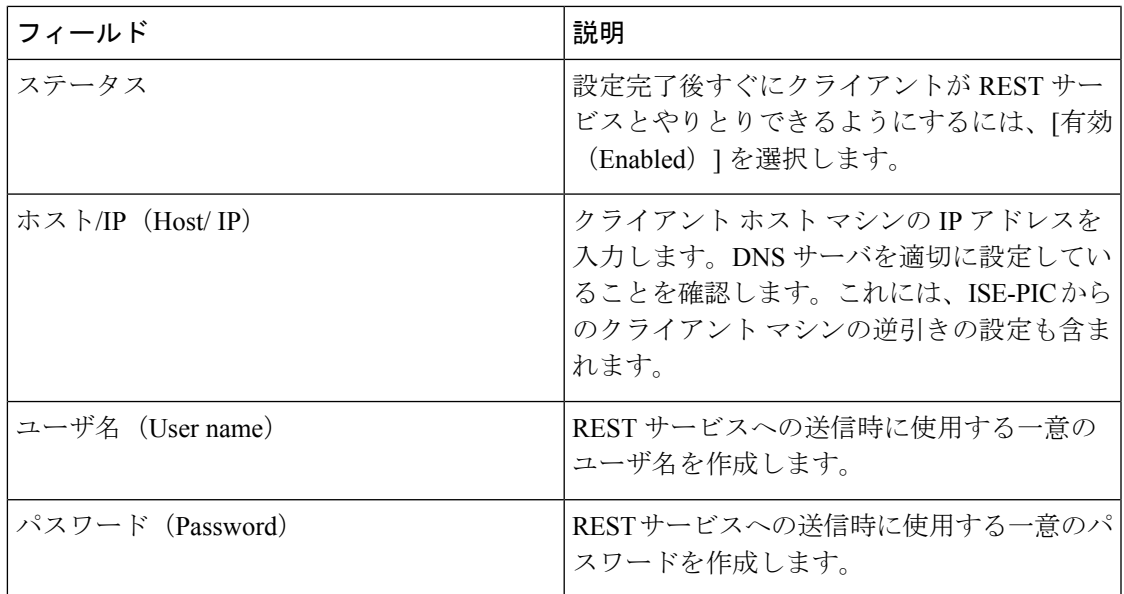

## <span id="page-12-0"></span>**API** コール

Cisco ISE-PIC で パッシブ ID サービスのユーザ ID イベントを管理するには、次の API コール を使用します。

#### 目的:認証トークンの生成

• 要求

POST

https://<PIC IP アドレス>:9094/api/fmi\_platform/v1/identityauth/generatetoken

この要求には BasicAuth 許可ヘッダーが含まれている必要があります。ISE-PIC GUI で以 前に作成した API プロバイダーのクレデンシャルを提供します。詳細については、[API](#page-11-0) プ [ロバイダーの設定](#page-11-0) (12 ページ)を参照してください。

• 応答ヘッダー

このヘッダーには X-auth-access-token が含まれています。これは、追加の REST 要求を送 信するときに使用するトークンです。

• 応答本文

HTTP 204 No Content

#### 目的:ユーザの追加

• 要求

POST

https://<PIC IP アドレス>:9094/api/identity/v1/identity/useridentity

```
X-auth-access-token、値:f3f25d81-3ac5-43ee-bbfb-20955643f6a7)
• 応答ヘッダー
 201 Created
• 応答本文
 {
 "user": "<ユーザ名>",
 "srcPatRange": {
 "userPatStart": <ユーザ PAT 開始値>,
 "userPatEnd": <ユーザ PAT 終了値>,
 "patRangeStart": <PAT 範囲開始値>
 },
 "srcIpAddress": "<src IP アドレス>",
 "agentInfo": "<エージェント名>",
 "timestamp": "<ISO_8601 形式、例:"YYYY-MM-DDTHH:MM:SSZ" >",
 "domain": "<ドメイン>"
 }
```
POST 要求のヘッダーに X-auth-access-token を追加します。(例:ヘッダー:

• 注記

- 上記の JSON で 1 つの IP ユーザ バインディングを作成するには srcPatRange を削除し ます。
- 応答本文には「ID」(作成されたユーザ セッション バインディングの固有識別子) が含まれています。削除するユーザを指定するDELETE要求を送信するときに、この ID を使用してください。
- この応答には、新たに作成されたユーザ セッション バインディングの URL であるセ ルフ リンクも含まれています。

#### 目的:ユーザの削除

#### • 要求

DELETE

https://<PIC IP アドレス>:9094/api/identity/v1/identity/useridentity/<id>

<id>に、Add 応答で受信した ID を入力します。

DELETE 要求のヘッダーに X-auth-access-token を追加します。(例:ヘッダー: X-auth-access-token、値:f3f25d81-3ac5-43ee-bbfb-20955643f6a7)

• 応答ヘッダー

200 OK

• 応答本文

応答本文には、削除されたユーザ セッション バインディングの詳細が含まれています。

## <span id="page-14-0"></span>**SPAN**

SPANです。このとき、Active Directory が ISE-PIC と直接連携するように設定する必要はあり ません。SPANはネットワークトラフィックをスニフィングし、特にKerberosメッセージを調 べ、Active Directory により保存されているユーザ ID 情報を抽出し、その情報を ISE-PIC に送 信します。ISE-PIC は次にその情報を解析し、最終的にはユーザ名、IP アドレス、およびドメ イン名を、ISE-PIC からすでに設定しているサブスクライバに送信します。

SPAN がネットワークをリッスンし、Active Directory ユーザ情報を抽出できるようにするに は、ISE-PIC と Active Directory の両方がネットワーク上の同一スイッチに接続している必要が あります。これにより、SPAN は Active Directory からすべてのユーザ ID データをコピーおよ びミラーリングできます。

SPAN により、ユーザ情報は次のように取得されます。

- **1.** ネットワーク上のユーザ エンドポイントがログインします。
- **2.** ログイン データとユーザ データは Kerberos メッセージに保存されます。
- **3.** ユーザがログインし、ユーザデータがスイッチを通過すると、SPANがネットワークデー タをミラーリングします。
- **4.** ISE-PIC は、ユーザ情報を取得するためネットワークをリッスンし、ミラーリングされた データをスイッチから取得します。
- **5.** ISE-PIC はユーザ情報を解析し、パッシブ ID マッピングを更新します。
- **6.** ISE-PIC は解析後のユーザ情報をサブスクライバに送信します。

## **SPAN** の使用

#### 始める前に

ISE-PIC がネットワーク スイッチから SPAN トラフィックを受信できるようにするには、最初 にそのスイッチをリッスンするノードとノードインターフェイスを定義する必要があります。 インストールされている複数のISE-PICノードをリッスンするには、SPANを設定します。ネッ トワークをリッスンするように設定できるインターフェイスは、ノードごとに1つのみです。 また、リッスンするために使用するインターフェイスは SPAN 専用である必要があります。

また、次の操作を行う必要があります。

• ネットワークで Active Directory が設定されていることを確認します。

- スイッチが ISE-PIC と通信できることを確認するために、Active Directory に接続している ネットワーク上のスイッチで CLI を実行します。
- AD からネットワークをミラーリングするようにスイッチを設定します。
- SPAN 専用の ISE-PIC ネットワーク インターフェイス カード (NIC) を設定します。この NIC は SPAN トラフィック専用で使用されます。
- SPAN 専用の NIC が、コマンドライン インターフェイスからアクティブにされているこ とを確認します。
- Kerberos トラフィックのみを SPAN ポートに送信する VACL を作成します。
- ステップ **1 [**プロバイダー(**Providers**)**]** > **[SPAN]** を選択して SPAN を設定します。
- ステップ **2** (注) GigabitEthernet0 ネットワーク インターフェイス カード(NIC)は使用可能なままにし、SPAN の 設定には使用可能な別の NIC を選択することが推奨されます。GigabitEthernet0 は、システム管理 の目的で使用されます。

わかりやすい説明を入力し(オプション)、[有効(Enabled)]ステータスを選択し、ネットワークスイッ チのリッスンに使用する関連 NIC とノードを選択します。詳細については、SPAN 設定 (16[ページ\)](#page-15-0)を 参照してください。

<span id="page-15-0"></span>ステップ **3 [**保存(**Save**)**]** をクリックします。 SPAN 設定が保存され、ISE-PIC がネットワーク トラフィックをアクティブにリッスンします。

## **SPAN** 設定

SPANをクライアントネットワークにインストールすることで、展開した各ノードから、ISE-PIC がユーザ ID を受信することを簡単に設定できます。

#### 表 **5 : SPAN** 設定

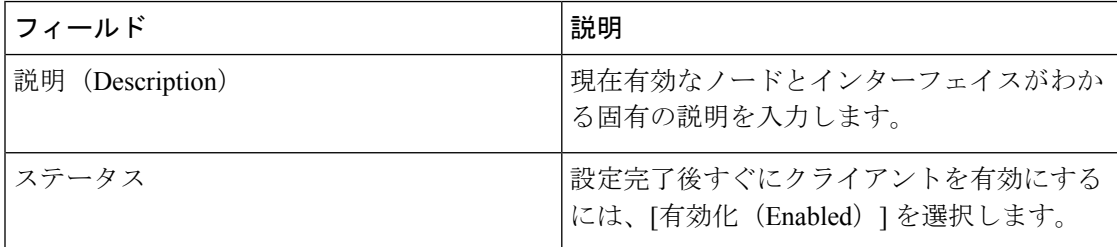

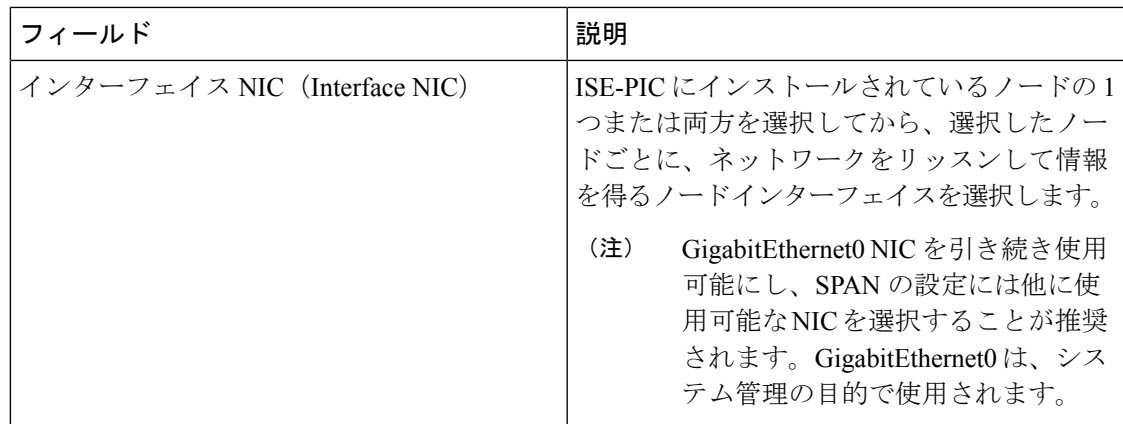

## <span id="page-16-0"></span>**syslog** プロバイダー

ISE-PIC は syslog メッセージを配信する任意のクライアント (ID データプロバイダー)からの syslogメッセージを解析し、MACアドレスなどのユーザID情報を送信します。syslogメッセー ジには、通常の syslog メッセージ(InfoBlox、Blue Coat、BlueCat、Lucent などのプロバイダー からのメッセージ)と DHCP syslog メッセージがあります。このマッピングされたユーザ ID データがサブスクライバに配信されます。

ユーザ ID データを受信する syslog クライアントを指定できます(syslog [クライアントの設定](#page-17-0) (18[ページ\)を](#page-17-0)参照)。プロバイダーの設定時に、接続方法 (TCP または UDP) および解析 に使用する syslog テンプレートを指定する必要があります。

(注)

設定されている接続タイプが TCP であり、メッセージヘッダーに問題があるためにホスト名 を解析できない場合、ISE-PIC はパケットで受信した IP アドレスを、ISE-PIC で設定されてい る syslog メッセージのプロバイダーリストにあるすべてのプロバイダーの IP アドレスと照合 しようとします。このリストを表示するには、**[**プロバイダー(**Providers**)**]** > **[syslog** プロバイ ダー(**Syslog Providers**)**]** を選択します。メッセージヘッダーを調べ、解析が正常に実行され るように、必要に応じてカスタマイズすることをお勧めします。ヘッダーのカスタマイズの詳 細については、syslog [ヘッダーのカスタマイズ](#page-25-0) (26 ページ) を参照してください。

syslogプローブが受信したsyslogメッセージをISE-PICパーサーに送信します。パーサーはユー ザ ID 情報をマッピングし、その情報を ISE-PIC に公開します。次に ISE-PIC が、解析および マッピングされたユーザ ID 情報をISE-PIC サブスクライバに配信します。

DHCP syslog メッセージにはユーザ名は含まれていません。したがって、これらのメッセージ はパーサーから遅れて配信されます。これにより ISE-PIC は、ユーザ ID 情報を正しく解析し て配信するために、最初にローカル セッション ディレクトリに登録されているユーザ(「ライ ブセッション(Live Sessions)] で表示)を調べ、その後各ユーザの IP アドレスと受信した DHCP syslog メッセージに指定されている IP アドレスでユーザの照合を試行します。DHCP syslog メッセージから受信したデータが、現在ログインしているいずれのユーザとも一致しな い場合、メッセージは解析されず、ユーザ ID は配信されません。 (注)

ISE-PIC からの syslog メッセージを解析してユーザ ID を取得するには、次の手順を実行しま す。

- •ユーザ ID データの送信元 syslog クライアントを設定します: syslog [クライアントの設定](#page-17-0)  $(18 \times -\frac{1}{2})$
- 1 つのメッセージ ヘッダーをカスタマイズします:syslog [ヘッダーのカスタマイズ](#page-25-0) (26 [ページ\)](#page-25-0)
- テンプレートを作成してメッセージ本文をカスタマイズします:syslog [メッセージ本文の](#page-23-0) [カスタマイズ](#page-23-0) (24 ページ)
- 解析に使用するメッセージテンプレートとしてsyslogクライアントを設定する場合には、 ISE-PIC で事前に定義されているメッセージ テンプレートを使用します。あるいは、これ らの事前定義テンプレートに基づいてヘッダーまたは本文のテンプレートをカスタマイズ します。syslog [事前定義メッセージ](#page-29-0) テンプレートの使用 (30 ページ)

## <span id="page-17-0"></span>**syslog** クライアントの設定

ISE-PIC が特定のクライアントからの syslog メッセージをリッスンできるようにするには、最 初に ISE-PIC でその特定のクライアントを定義する必要があります。異なる IP アドレスを使 用して複数のプロバイダーを定義できます。

ステップ **1** 現在設定されているすべてのクライアントを表示し、既存のクライアントを編集、削除し、新しいクライ アントを設定するには、**[**プロバイダー(**Providers**)**]** > **[syslog** プロバイダー(**syslog Providers**)**]** を選択し ます。

> [syslog プロバイダー(syslogProviders)] テーブルが表示されます。このテーブルには既存の各クライアン トのステータス情報が含まれています。

- ステップ **2** 新しい syslog クライアントを設定するには、テーブルの上部で [追加(Add)] をクリックします。以前に 設定したクライアントを編集または変更するには、テーブルでクライアントをオンにし、テーブル上部で [編集(Edit)] をクリックします。
- ステップ **3** クライアントを正しく設定するため、すべての必須フィールドを入力し(詳細については[Syslog](#page-18-0) の設定 ( 19[ページ\)](#page-18-0)を参照)、必要に応じてメッセージ テンプレートを作成します(詳細については[syslog](#page-23-0) メッ [セージ本文のカスタマイズ](#page-23-0) (24 ページ)を参照)。
- **ステップ4** [送信 (Submit) ] をクリックします。

クライアント設定が保存され、更新された [syslog プロバイダー (Syslog Providers) ] テーブルが画面に表 示されます。

### <span id="page-18-0"></span>**Syslog** の設定

特定のクライアントから syslog メッセージによってユーザ ID (MAC アドレスを含む)を受信 するように ISE-PIC を設定します。異なる IP アドレスを使用して複数のプロバイダーを定義 できます。

**[**プロバイダー(**Providers**)**]** > **[sylog** プロバイダー(**Syslog Providers**)**]** を選択し、テーブル で [追加(Add)] をクリックして、新しい syslog クライアントを作成します。

表 **<sup>6</sup> : syslog** プロバイダー

| フィールド        | 説明                                                  |
|--------------|-----------------------------------------------------|
| [名前 (Name) ] | 設定したこのクライアントを容易に区別でき<br>る一意の名前を入力します。               |
| 説明           | このsyslogプロバイダーのわかりやすい説明。                            |
| ステータス        | 設定完了後すぐにクライアントを有効にする<br>には、「有効化 (Enabled)   を選択します。 |
| ホスト          | ホストマシンのFQDNを入力します。                                  |

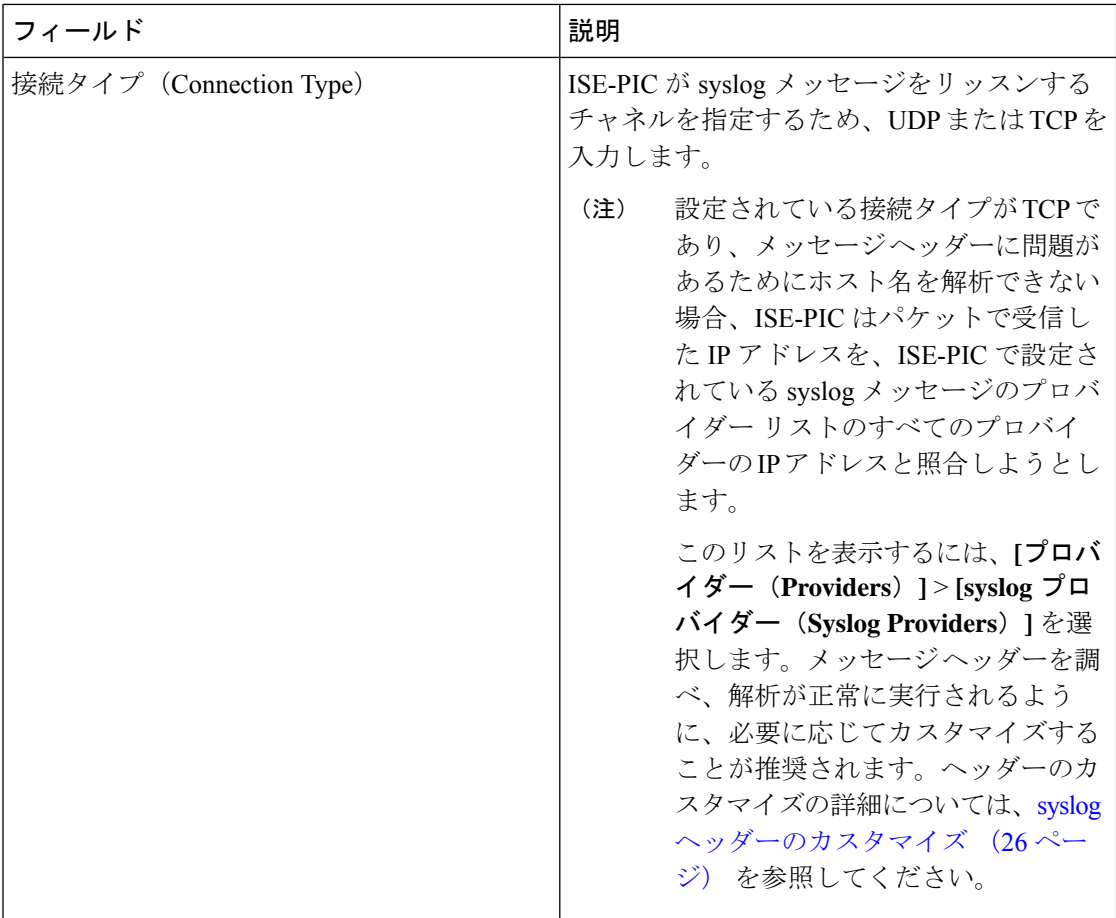

 $\mathbf{l}$ 

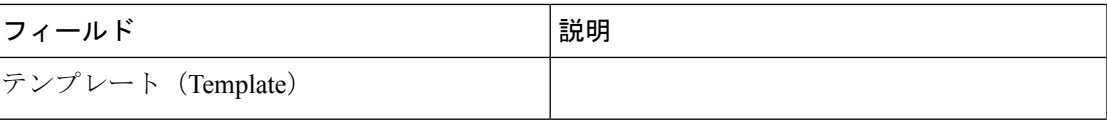

I

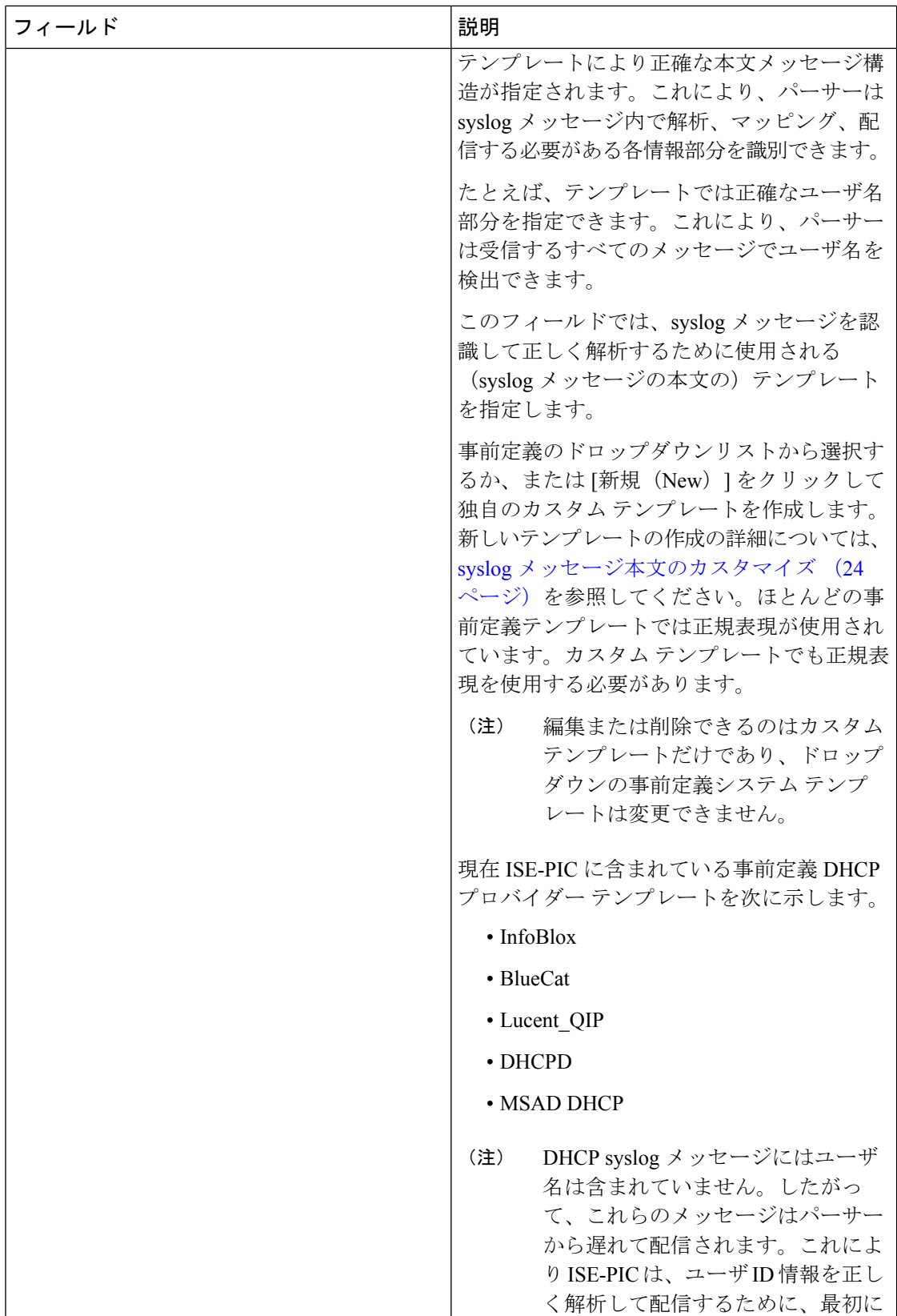

 $\mathbf{l}$ 

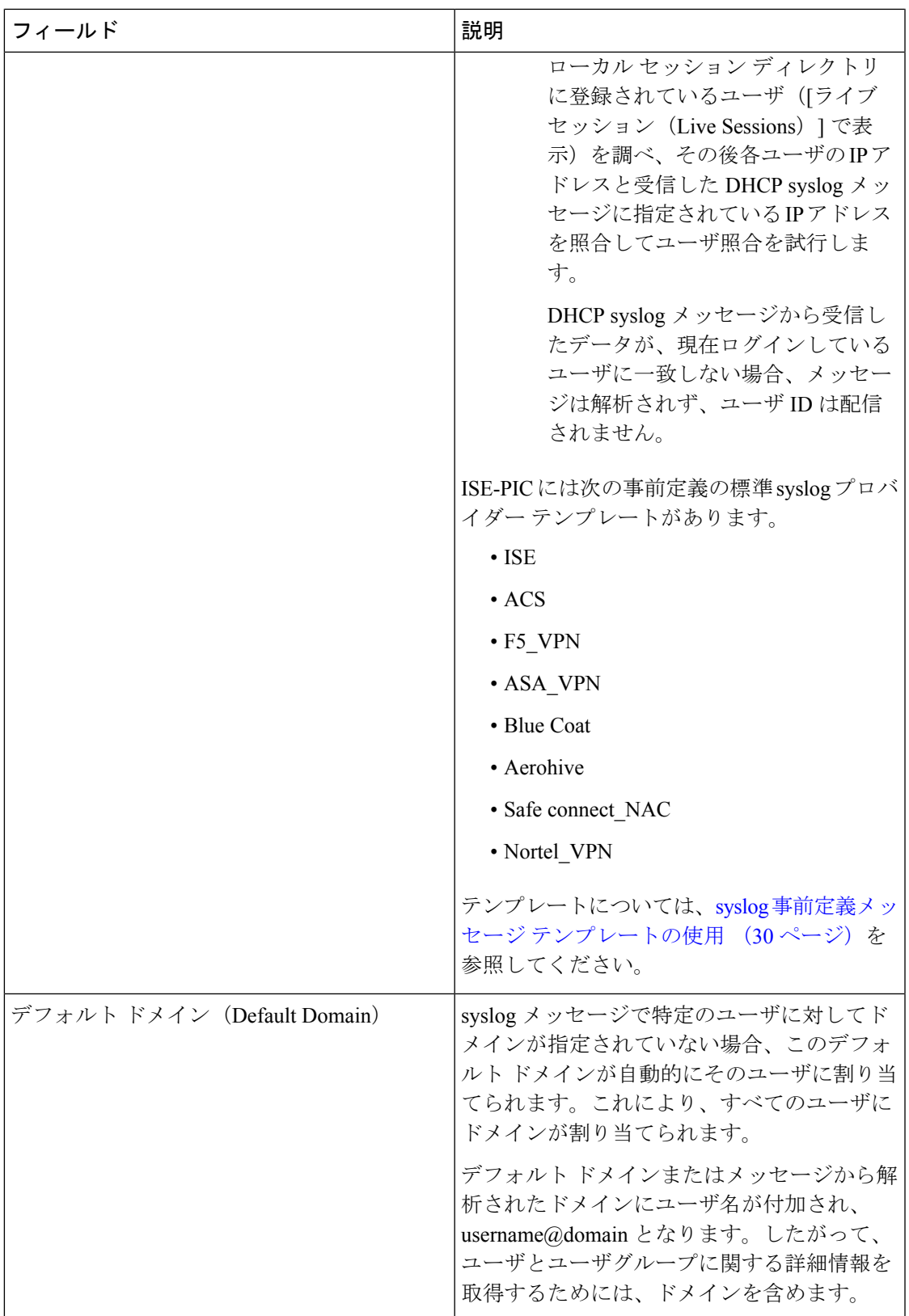

## **syslog** メッセージ構造のカスタマイズ(テンプレート)

テンプレートは正確なメッセージ構造を指定します。これにより、パーサーはsyslogメッセー ジ内で解析、マッピング、配信する必要がある各情報部分を識別できます。たとえば、テンプ レートでは正確なユーザ名部分を指定できます。これにより、パーサーは受信するすべての メッセージでユーザ名を検出できます。テンプレートにより、新規マッピング メッセージと マッピング削除メッセージの両方に対応する構造が決定します。

Cisco ISE-PIC では、ISE-PIC パーサーが使用する 1 つのメッセージ ヘッダーと複数の本文構造 をカスタマイズできます。

ISE-PICパーサーが、メッセージがユーザIDマッピングを追加するためのメッセージであるか または削除するためのメッセージであるかを正しく識別し、ユーザの詳細情報を正しく解析で きるようにするため、テンプレートには、ユーザ名、IP アドレス、MAC アドレス、およびド メインの構造を定義する正規表現が含まれている必要があります。

メッセージテンプレートをカスタマイズするときに、事前定義オプションで使用されている正 規表現とメッセージ構造を調べ、ISE-PIC の事前定義メッセージ テンプレートに基づいてカス タマイズを行うかどうかを決定できます。事前定義テンプレートの正規表現、メッセージ構 造、例などの詳細については、syslog [事前定義メッセージ](#page-29-0) テンプレートの使用 (30 ページ) を参照してください。

次の内容をカスタマイズできます。

- 1 つのメッセージ ヘッダー:syslog [ヘッダーのカスタマイズ](#page-25-0) (26 ページ)
- 複数のメッセージ本文:syslog [メッセージ本文のカスタマイズ](#page-23-0) (24 ページ)。

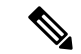

DHCP syslog メッセージにはユーザ名は含まれていません。したがって、これらのメッセージ はパーサーから遅れて配信されます。これにより ISE-PIC は、ユーザ ID 情報を正しく解析し て配信するために、最初にローカル セッション ディレクトリに登録されているユーザ([ライ ブ セッション(Live Sessions)] で表示)を調べ、その後各ユーザの IP アドレスと受信した DHCP syslog メッセージに指定されている IP アドレスを照合してユーザ照合を試行します。 DHCP syslog メッセージから受信したデータが、現在ログインしているユーザに一致しない場 合、メッセージは解析されず、ユーザ ID は配信されません。 (注)

DHCPメッセージの詳細情報を適切に照合、解析、マッピングするために必要な遅延は、カス タマイズされたテンプレートには適用できません。したがって、DHCPメッセージテンプレー トをカスタマイズすることは推奨されません。代わりに、事前定義のDHCPテンプレートを使 用してください。

### <span id="page-23-0"></span>**syslog** メッセージ本文のカスタマイズ

Cisco ISE-PIC では、ISE-PIC パーサーにより解析される syslog メッセージ テンプレートをカス タマイズできます(メッセージ本文のカスタマイズ)。テンプレートには、ユーザ名、IPアド レス、MAC アドレス、およびドメインの構造を定義する正規表現が含まれている必要があり ます。

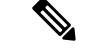

DHCP syslog メッセージにはユーザ名は含まれていません。したがって、これらのメッセージ はパーサーから遅れて配信されます。これにより ISE-PIC は、ユーザ ID 情報を正しく解析し て配信するために、最初にローカル セッション ディレクトリに登録されているユーザ(「ライ ブ セッション(Live Sessions)] で表示)を調べ、その後各ユーザの IP アドレスと受信した DHCP syslog メッセージに指定されている IP アドレスを照合してユーザ照合を試行します。 DHCP syslog メッセージから受信したデータが、現在ログインしているユーザに一致しない場 合、メッセージは解析されず、ユーザ ID は配信されません。 (注)

DHCPメッセージの詳細情報を適切に照合、解析、マッピングするために必要な遅延は、カス タマイズされたテンプレートには適用できません。したがって、DHCPメッセージテンプレー トをカスタマイズすることは推奨されません。代わりに、事前定義のDHCPテンプレートを使 用してください。

syslog クライアント設定画面から、syslog メッセージ本文テンプレートを作成および編集しま す。

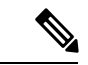

- 各自でカスタマイズしたテンプレートだけを編集できます。システムに用意されている事前定 義テンプレートは変更できません。 (注)
- ステップ1 現在設定されているすべてのクライアントを表示し、既存のクライアントを編集、削除し、新しいクライ アントを設定するには、**[**プロバイダー(**Providers**)**]** > **[syslog** プロバイダー(**syslog Providers**)**]** を選択し ます。

[syslog プロバイダー (syslog Providers) ] テーブルが表示されます。このテーブルには既存の各クライアン トのステータス情報が含まれています。

- ステップ2 新しい syslog クライアントを追加するには[追加 (Add)] をクリックし、すでに設定されているクライア ントを更新するには [編集 (Edit) ] をクリックします。テンプレートを追加または編集するだけの場合、 どのオプションを選択するかは関係ありません。syslogクライアントの設定と更新については、[syslog](#page-17-0)クラ [イアントの設定](#page-17-0) (18 ページ)を参照してください。
- ステップ **3** [syslog プロバイダー(Syslog Providers)] 画面の [テンプレート(Template)] フィールドの隣にある [新規 (New)] をクリックし、新しいメッセージ テンプレートを作成します。既存のテンプレートを編集する には、ドロップダウンリストからテンプレートを選択して [編集 (Edit) ] をクリックします。 [syslog テンプレート(Syslog Template)] 画面が表示されます。
- ステップ **4** 必須フィールドをすべて指定します。

値を正しく入力する方法の詳細については、syslog カスタマイズ [テンプレートの設定と例](#page-26-0) (27 ページ) を参照してください。

- ステップ **5** [テスト(Test)]をクリックして、入力した文字列に基づいてメッセージが正しく解析されていることを確 認します。
- ステップ6 [保存 (Save) ] をクリックします。

カスタマイズしたテンプレートが保存され、新しい syslog クライアントの設定時と既存の syslog クライア ントの更新時に [テンプレート(Template)] フィールドのドロップダウンリストにこのテンプレートが表 示されます。

### <span id="page-25-0"></span>**syslog** ヘッダーのカスタマイズ

syslog ヘッダーには、メッセージの送信元のホスト名が他の詳細情報と共に含まれています。 syslog メッセージが ISE-PIC メッセージ パーサーで認識されない場合は、ホスト名の後に続く 区切り文字を設定し、ISE-PIC がホスト名を認識してメッセージを正しく解析できるようにす ることで、メッセージ ヘッダーをカスタマイズする必要がある場合があります。この画面の フィールドの詳細については、syslog カスタマイズ [テンプレートの設定と例](#page-26-0) (27ページ)を 参照してください。カスタマイズされたヘッダーの設定は保存され、メッセージを受信するた びにパーサーが使用するヘッダー タイプにこの設定が追加されます。

- 1 つのヘッダーだけをカスタマイズできます。ヘッダーのカスタマイズ後に、[カスタム ヘッ ダー(Custom Header)] をクリックして保存するテンプレートを作成し、[送信(Submit)] を クリックすると、最新の設定が保存され、以前のカスタマイズ内容が上書きされます。 (注)
- ステップ **1** 現在設定されているすべてのクライアントを表示し、既存のクライアントを編集、削除し、新しいクライ アントを設定するには、**[**プロバイダー(**Providers**)**]** > **[syslog** プロバイダー(**syslog Providers**)**]** を選択し ます。 [syslog プロバイダー (syslog Providers) ] テーブルが表示されます。このテーブルには既存の各クライアン トのステータス情報が含まれています。
- ステップ2 [カスタム ヘッダー(Custom Header)] をクリックして [syslog カスタム ヘッダー(Syslog Custom Header)] 画面を開きます。
- ステップ **3** [サンプル syslog を貼り付ける(Paste sample syslog)] に、syslog メッセージのヘッダー形式の例を入力し ます。たとえば、メッセージの 1 つからヘッダー **<181>Oct 10 15:14:08 Cisco.com** をコピーして貼 り付けます。
- ステップ **4** [区切り文字(Separator)] フィールドで、単語をスペースとタブのいずれで区切るかを指定します。
- ステップ **5** [ヘッダーのホスト名の位置(Position of hostname in header)] フィールドで、ヘッダーのどの位置がホスト 名であるかを指定します。たとえば、前述のヘッダーではホスト名は 4 番目の単語です。これを指定する には 4 と入力します。

[ホスト名(Hostname)] フィールドに、最初の 3 つのフィールドに示される詳細情報に基づいてホスト名 が表示されます。たとえば、[syslog の例を貼り付ける(Paste sample syslog)] でのヘッダーの例の場合は 次のようになります。

#### <181>Oct 10 15:14:08 Cisco.com

区切り文字として [スペース(Space)] を指定し、[ヘッダーのホスト名の位置(Position of hostname in header) 1には4を入力します。

[ホスト名(Hostname)]には自動的にCisco.comと表示されます。これは、[syslogの例を貼り付ける(Paste sample syslog)] フィールドに貼り付けたヘッダー フレーズの 4 番目の単語です。

ホスト名が正しく表示されない場合は、[区切り文字 (Separator)]フィールドと[ヘッダーのホスト名の位 置(Position of hostname in header)] フィールドに入力したデータを確認してください。

この例を次のスクリーン キャプチャに示します。

図 **<sup>1</sup> : syslog** ヘッダーのカスタマイズ

### **Syslog Custom Header**

 $\times$ 

If some or all of the syslogs are not being accepted, it may be because they have an uncommon header format. Define a custom header here.

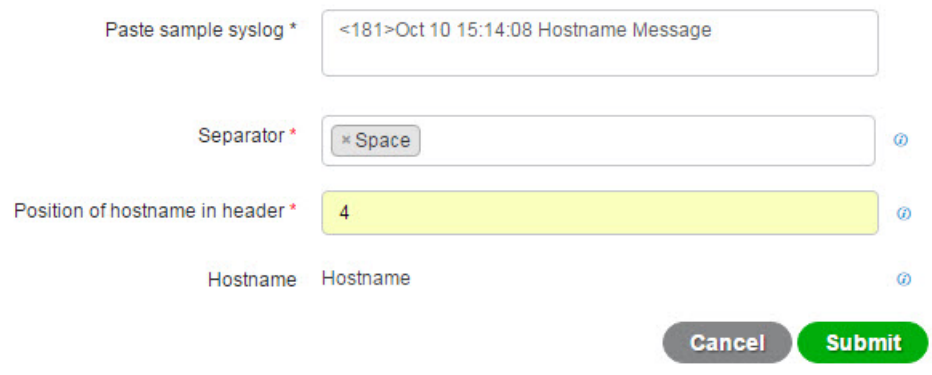

ステップ **6** (注) 1つのヘッダーだけをカスタマイズできます。ヘッダーのカスタマイズ後に、[カスタムヘッダー (CustomHeader)]をクリックして保存するテンプレートを作成し、[送信(Submit)]をクリック すると、最新の設定が保存され、以前のカスタマイズ内容が上書きされます。

> [送信(Submit)] をクリックします。 カスタマイズされたヘッダーの設定は保存され、メッセージを受信するたびにパーサーが使用するヘッダー タイプにこの設定が追加されます。

## <span id="page-26-0"></span>**syslog** カスタマイズ テンプレートの設定と例

Cisco ISE-PIC では、ISE-PIC パーサーにより解析される syslog メッセージ テンプレートをカス タマイズできます。カスタマイズされたテンプレートは、新規マッピングメッセージとマッピ ング削除メッセージの両方に対応する構造を決定します。ISE-PIC パーサーが、メッセージが ユーザ ID マッピングを追加するためのメッセージであるかまたは削除するためのメッセージ であるかを正しく識別し、ユーザの詳細情報を正しく解析できるようにするため、テンプレー トには、ユーザ名、IP アドレス、MAC アドレス、およびドメインの構造を定義する正規表現 が含まれている必要があります。

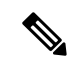

ほとんどの事前定義テンプレートでは正規表現が使用されます。カスタマイズテンプレートで も正規表現を使用してください。 (注)

#### **syslog** ヘッダーの各部分

ホスト名の後に続く区切り文字を設定することで、syslog プローブが認識する単一ヘッダーを カスタマイズできます。

**[**プロバイダー(**Providers**)**]** > **[sylog** プロバイダー(**Syslog Providers**)**]** を選択し、テーブル で [カスタム ヘッダー(Custom Header)] をクリックして、カスタム syslog メッセージ ヘッ ダーを作成します。

次の表に、カスタムsyslogヘッダーに組み込むことができるさまざまな部分とフィールドにつ いて説明します。正規表現の詳細については、表 9 : カスタマイズ [テンプレートの正規表現](#page-29-1) ( 30 [ページ\)](#page-29-1)を参照してください。

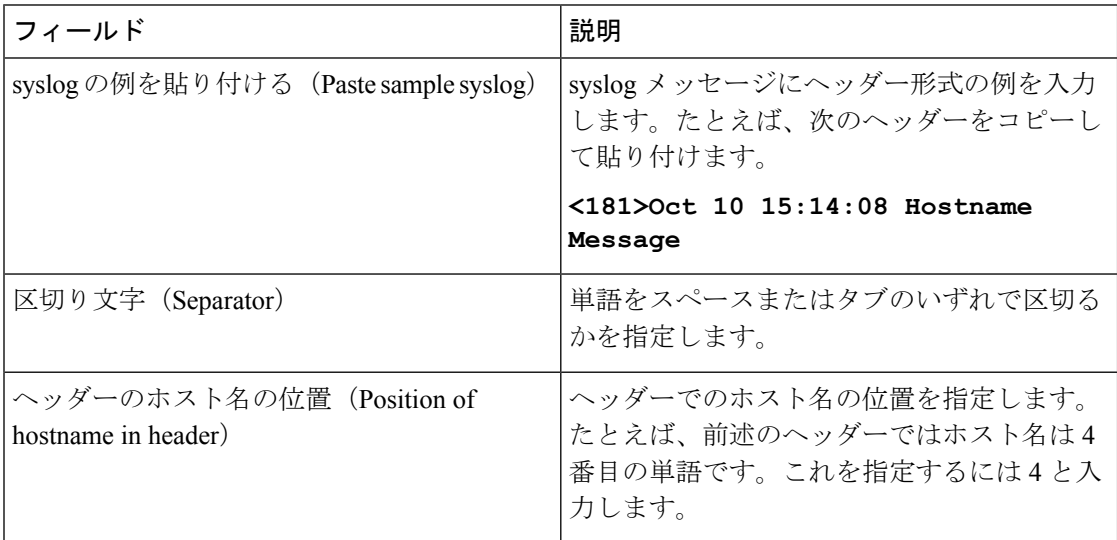

#### 表 **<sup>7</sup> : syslog** カスタム ヘッダー

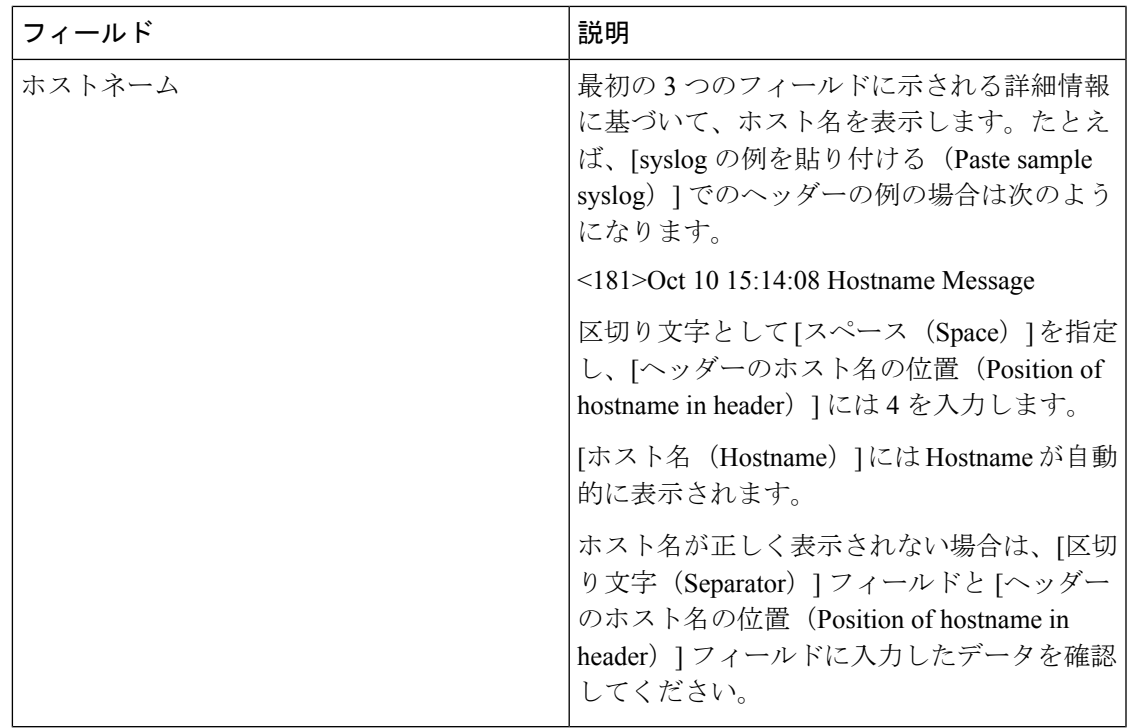

### メッセージ本文の **syslog** テンプレートの各部分と説明

次の表に、カスタマイズ syslog メッセージ テンプレートに組み込むことができるさまざまな 部分とフィールドについて説明します。正規表現の詳細については、表9:[カスタマイズ](#page-29-1)テン [プレートの正規表現](#page-29-1) (30 ページ)を参照してください。

#### 表 **<sup>8</sup> : syslog** テンプレート

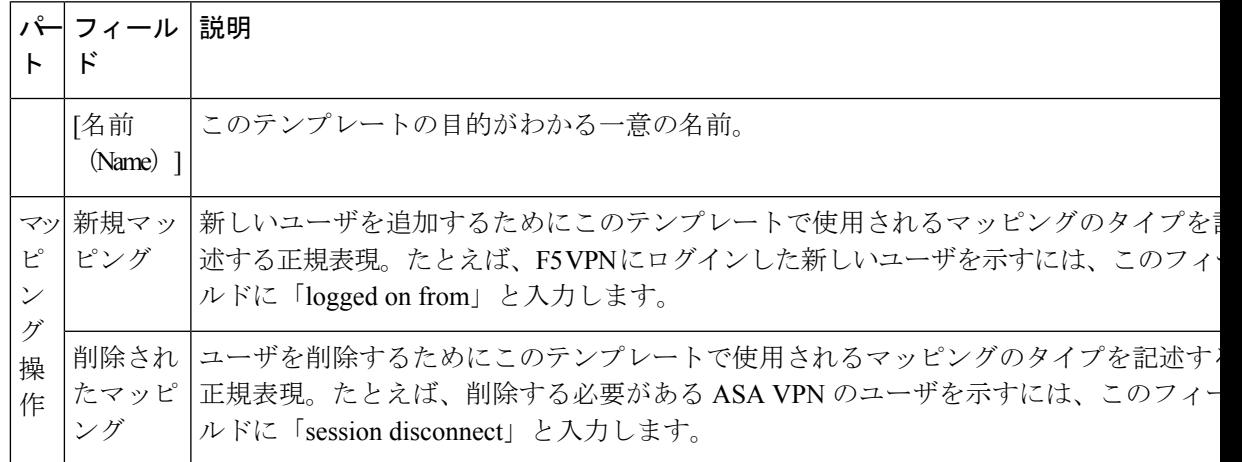

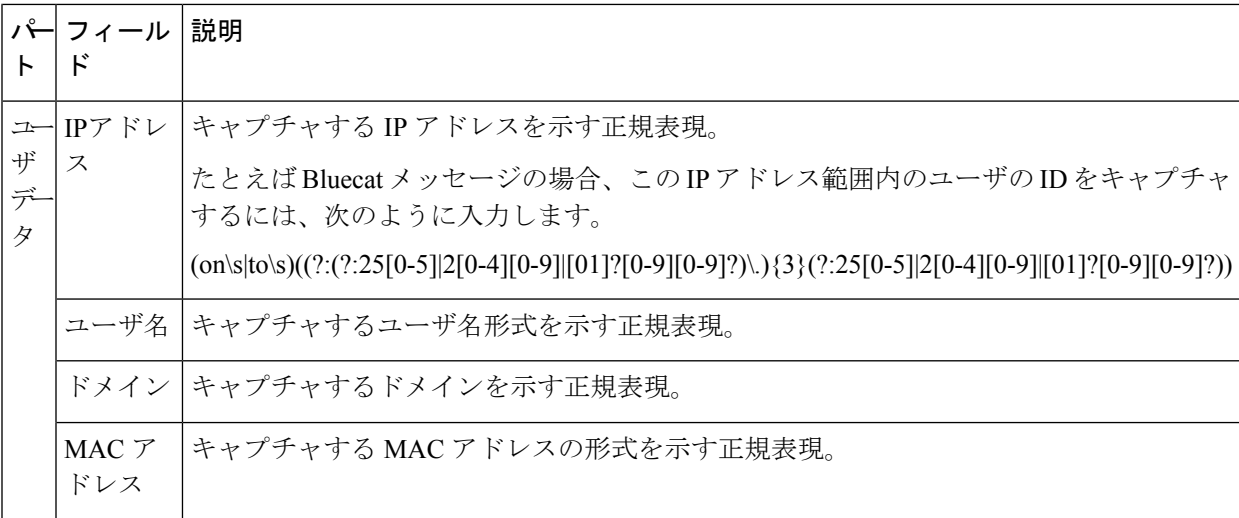

#### 正規表現の例

メッセージを解析するため、正規表現を使用します。ここでは、IPアドレス、ユーザ名、およ びマッピング追加メッセージを解析する正規表現の例を示します。

たとえば、正規表現を使用して次のメッセージを解析します。

<174>192.168.0.1 %ASA-4-722051: Group <DfltGrpPolicy> User <user1> IP <192.168.0.10> IPv4 Address <192.168.0.6> IPv6 address <::> assigned to session

<span id="page-29-1"></span> $\langle 174 \rangle 192.168.0.1 \%$ ASA-6-713228: Group = xyz, Username = user1, IP = 192.168.0.12, Assigned private IP address 192.168.0.8 to remote user

次の表に、正規表現の定義を示します。

表 **9 :** カスタマイズ テンプレートの正規表現

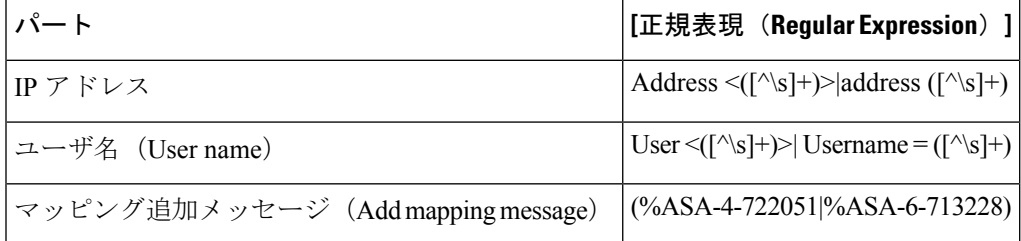

## <span id="page-29-0"></span>**syslog** 事前定義メッセージ テンプレートの使用

syslog メッセージには、ヘッダーとメッセージ本文を含む標準構造があります。

ここでは、メッセージの送信元に基づいてサポートされているヘッダーの内容の詳細や、サ ポートされている本文の構造など、Cisco ISE-PICが提供する事前定義テンプレートについて説 明します。

また、システムで事前に定義されていないソース用に、カスタマイズした本文コンテンツを使 用した独自のテンプレートを作成することもできます。ここでは、カスタムテンプレートでサ ポートされる構造について説明します。メッセージの解析時には、システムで事前定義されて いるヘッダーに加え、1つのカスタマイズヘッダーを設定できます。また、メッセージ本文に は、服すのカスタマイズテンプレートを設定できます。ヘッダーのカスタマイズの詳細につい ては、syslog [ヘッダーのカスタマイズ](#page-25-0) (26 ページ) を参照してください。本文のカスタマイ ズの詳細については、syslog [メッセージ本文のカスタマイズ](#page-23-0) (24 ページ) を参照してくださ い。

ほとんどの事前定義テンプレートでは正規表現が使用されています。カスタムテンプレートで も正規表現を使用する必要があります。 (注)

#### メッセージ ヘッダー

パーサーで認識されるヘッダータイプには、すべてのクライアントマシンのすべてのメッセー ジタイプ(新規および削除)について認識される2つのタイプがあります。これらのヘッダー は次のとおりです。

- <171>Host message
- <171>Oct 10 15:14:08 Host message

受信されたヘッダーはホスト名を検出するため解析されます。ホスト名は、IPアドレス、ホス ト名、または完全 FQDN のいずれかです。

ヘッダーもカスタマイズできます。ヘッダーをカスタマイズするには、syslog [ヘッダーのカス](#page-25-0) [タマイズ](#page-25-0) (26 ページ)を参照してください。

### **syslog ASA VPN** 事前定義テンプレート

ASA VPN でサポートされる syslog メッセージの形式とタイプについて説明します。

#### ヘッダー

パーサーでサポートされるヘッダーはすべてのクライアントで同一です(syslog [事前定義メッ](#page-29-0) セージ [テンプレートの使用](#page-29-0) (30ページ) を参照)。

#### 新規マッピング本文メッセージ

次の表では、パーサーが認識するさまざまな ASA VPN 本文メッセージについて説明します。

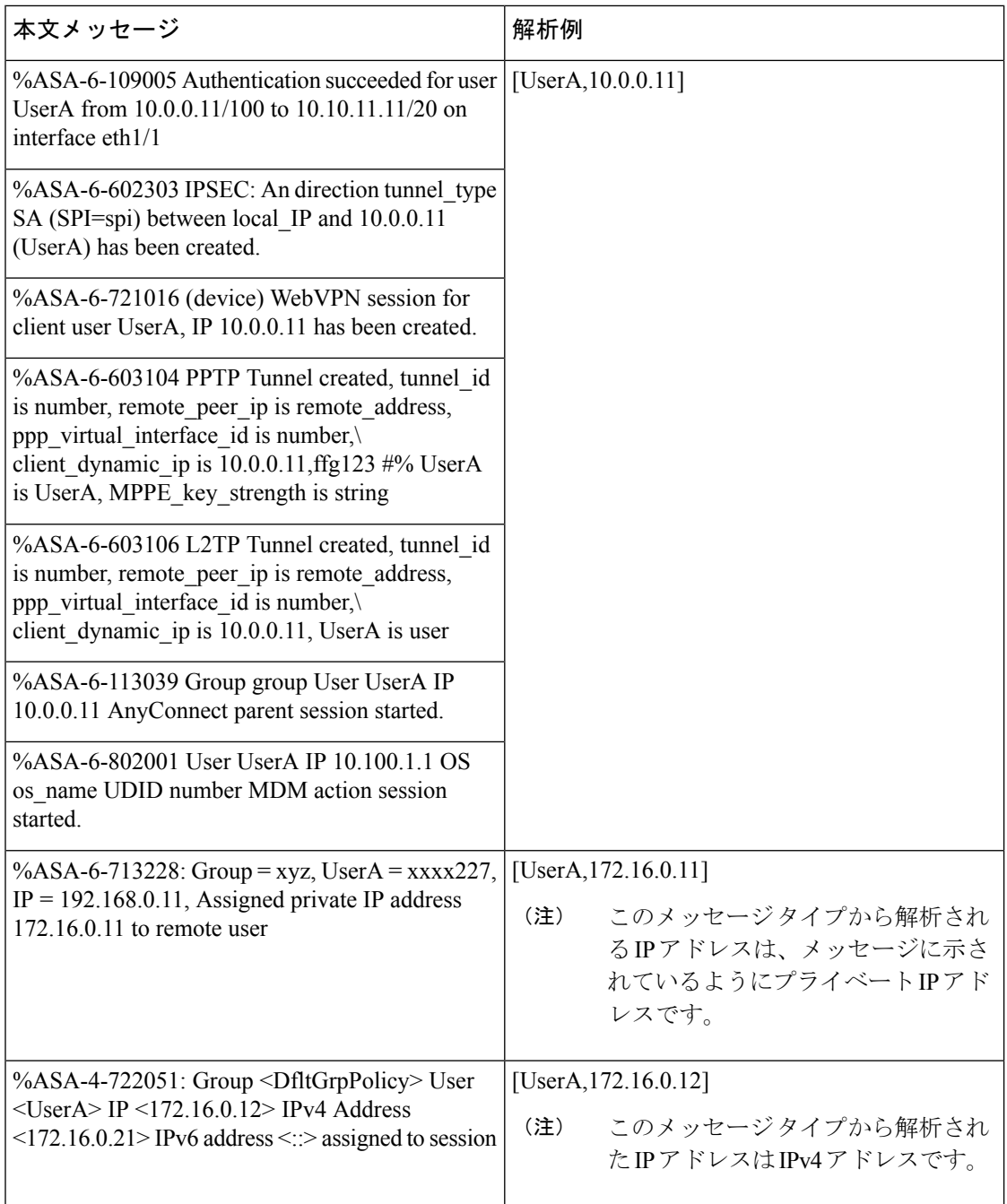

#### マッピング削除本文メッセージ

ここではパーサーで ASA VPN のためにサポートされている マッピング削除メッセージについ て説明します。

受信された本文が解析され、次のようにユーザの詳細が判明します。

**[UserA,10.1.1.1]**

%ASA-4-113019 Group = group, UserA = UserA, IP = 10.1.1.1, Session disconnected. Session Type: type, Duration:\ duration, Bytes xmt: count,Bytes rcv: count, Reason: reason

%ASA-4-717052 Group group name User UserA IP 10.1.1.1 Session disconnected due to periodic certificate authentication failure. Subject Name id subject name Issuer Name id issuer name\ Serial Number id serial number

%ASA-6-602304 IPSEC: An direction tunnel\_type SA (SPI=spi) between local\_IP and 10.1.1.1 (UserA) has been deleted.

%ASA-6-721018 WebVPN session for client user UserA, IP 10.1.1.1 has been deleted.

%ASA-4-722049 Group group User UserA IP 10.1.1.1 Session terminated: SVC not enabled or invalid image on the ASA

%ASA-4-722050 Group group User UserA IP 10.1.1.1 Session terminated: SVC not enabled for the user.

%ASA-6-802002 User UserA IP 10.1.1.1 OS os\_name UDID number MDM action session terminated.

%ASA-3-716057 Group group User UserA IP 10.1.1.1 Session terminated, no type license available.

%ASA-3-722046 Group group User UserA IP 10.1.1.1 Session terminated: unable to establish tunnel.

%ASA-4-113035 Group group User UserA IP 10.1.1.1 Session terminated: AnyConnect not enabled or invalid AnyConnect image on the ASA.

%ASA-4-716052 Group group-name User UserA IP 10.1.1.1 Pending session terminated.

%ASA-6-721018 WebVPN session for client user UserA, IP 10.1.1.1 has been deleted.

### **syslog Bluecat** 事前定義テンプレート

Bluecat でサポートされる syslog メッセージの形式とタイプについて説明します。

#### ヘッダー

パーサーでサポートされるヘッダーはすべてのクライアントで同一です(syslog [事前定義メッ](#page-29-0) セージ [テンプレートの使用](#page-29-0) (30 ページ)を参照)。

#### 新規マッピング本文メッセージ

ここでは、Bluecatsyslogで新規マッピングとしてサポートされるメッセージについて説明しま す。

受信された本文が解析され、次のようにユーザの詳細が判明します。

**[macAddress=nn:xx:nn:ca:xx:nn,ip=172.16.0.12]**

#### 本文

Nov 7 23:37:32 xx-campus1 dhcpd: DHCPACK on 172.16.0.13 to nn:xx:nn:ca:xx:nn via 172.16.0.17

#### マッピング削除メッセージ

Bluecat のマッピング削除メッセージはありません。

### **syslog F5 VPN** 事前定義テンプレート

F5 VPN でサポートされる syslog メッセージの形式とタイプについて説明します。

#### ヘッダー

パーサーでサポートされるヘッダーはすべてのクライアントで同一です(syslog [事前定義メッ](#page-29-0) セージ [テンプレートの使用](#page-29-0) (30 ページ)を参照)。

#### 新規マッピング本文メッセージ

次の表では、パーサーが認識するさまざまな F5 VPN 本文メッセージについて説明します。

受信された本文が解析され、次のようにユーザの詳細が判明します。

#### **[user=UserA,ip=172.16.0.12]**

### 本文

Apr 10 09:33:58 Oct 2 08:28:32 abc.xyz.org security[nnnnn]: [UserA@vendor-abcr] User UserA logged on from 172.16.0.21 to \ 172.16.0.12 Sid = xyz\

#### マッピング削除メッセージ

現在、F5 VPN でサポートされている削除メッセージはありません。

### **syslog Infoblox** 事前定義テンプレート

Infoblox でサポートされる syslog メッセージの形式とタイプについて説明します。

#### ヘッダー

パーサーでサポートされるヘッダーはすべてのクライアントで同一です (syslog [事前定義メッ](#page-29-0) セージ [テンプレートの使用](#page-29-0) (30 ページ)を参照)。

#### 新規マッピング本文メッセージ

次の表では、パーサーが認識するさまざまな ASA VPN 本文メッセージについて説明します。

受信された本文が解析され、次のようにユーザの詳細が判明します。

#### **[macAddress= nn:xx:xx:xx:nn:nn,ip=10.0.10.100]**

#### 本文メッセージ

Nov 15 11:37:26 user1-lnx dhcpd[3179]: DHCPACK on 10.0.0.14 to nn:xx:xx:nx:nn:nn (android-df67ddcbb1271593) via eth2 relay 10.0.0.24 lease-duration 3600

Nov 15 11:38:11 user1-lnx dhcpd[3179]: DHCPACK on 172.16.0.18 to nn:xx:xx:xn:nn:nn (DESKTOP-HUDGAAQ) via eth2 relay 172.16.0.13 lease-duration 691200 (RENEW)

Nov 15 11:38:11 192.168.0.12 dhcpd[25595]: DHCPACK to 10.0.0.11 (nn:xx:xx:xn:nn:nx) via eth1

#### マッピング削除メッセージ

マッピング削除では次のメッセージがサポートされています。

パーサーはさまざまな本文メッセージをマッピング削除メッセージとして認識します。これに ついて次の表で説明します。

受信された本文が解析され、次のようにユーザの詳細が判明します。

• MAC アドレスが含まれている場合:

**[00:0c:29:a2:18:34,10.0.10.100]**

• MAC アドレスが含まれていない場合:

**[10.0.10.100]**

#### 本文メッセージ

07-11-2016 23:37:32 Daemon.Info 10.0.10.2 Jul 12 10:42:26 10.0.10.2 dhcpd[26083]: DHCPEXPIRE 10.0.10.100 has expired

07-11-2016 23:37:32 Daemon.Info 10.0.10.2 Jul 12 10:42:26 10.0.10.2 dhcpd[26083]: DHCPRELEASE of 10.0.10.100 from 00:0c:29:a2:18:34 \ (win10) via eth1 uid 01:00:0c:29:a2:18:34

07-11-2016 23:37:32 Daemon.Info 10.0.10.2 Jul 12 10:42:26 10.0.10.2 dhcpd[25595]: RELEASE on 10.20.31.172 to c0:ce:cd:44:4f:bd

### **syslog Linux DHCPd3** 事前定義テンプレート

Linux DHCPd3 でサポートされる syslog メッセージの形式とタイプについて説明します。

#### ヘッダー

パーサーでサポートされるヘッダーはすべてのクライアントで同一です(syslog [事前定義メッ](#page-29-0) セージ [テンプレートの使用](#page-29-0) (30 ページ)を参照)。

#### 新規マッピング メッセージ

次の表では、パーサーが認識するさまざまな Linux DHCPd3 本文メッセージについて説明しま す。

受信された本文が解析され、次のようにユーザの詳細が判明します。

**[macAddress=24:ab:81:ca:f2:72,ip=172.16.0.21]**

#### 本文メッセージ

Nov 11 23:37:32 dhcpsrv dhcpd: DHCPACK on 10.0.10.100 to 00:0c:29:a2:18:34 (win10) via eth1

Nov 11 23:37:32 dhcpsrv dhcpd: DHCPACK on 10.0.10.100 (00:0c:29:a2:18:34) via eth1

#### マッピング削除本文メッセージ

ここではパーサーで Linux DHCPd3 のためにサポートされているマッピング削除メッセージに ついて説明します。

受信された本文が解析され、次のようにユーザの詳細が判明します。

#### **[00:0c:29:a2:18:34 ,10.0.10.100]**

本文メッセージ

Nov 11 23:37:32 dhcpsrv dhcpd: DHCPEXPIRE 10.0.10.100 has expired

Nov 11 23:37:32 dhcpsrv dhcpd: DHCPRELEASE of 10.0.10.100 from 00:0c:29:a2:18:34 (win10) via eth1

### **syslog MS DHCP** 事前定義テンプレート

MS DHCP でサポートされる syslog メッセージの形式とタイプについて説明します。

#### ヘッダー

パーサーでサポートされるヘッダーはすべてのクライアントで同一です(syslog [事前定義メッ](#page-29-0) セージ [テンプレートの使用](#page-29-0) (30 ページ)を参照)。

#### 新規マッピング本文メッセージ

次の表では、パーサーが認識するさまざまな MS DHCP 本文メッセージについて説明します。

受信すると、パーサーはカンマ()を検索してデータを分割し、これらの形式のメッセージが 次の例に示すように解析されます。

**[macAddress=000C29912E5D,ip=10.0.10.123]**

#### 本文メッセージ

Nov 11 23:37:32 10,07/21/16,16:55:22,Assign,10.0.10.123,win10.IDCSPAN.Local,000C29912E5D,,724476048,0,,,,0x4D53465420352E30,MSFT,5.0

#### マッピング削除本文メッセージ

ここではパーサーで MS DHCP のためにサポートされているマッピング削除メッセージについ て説明します。

受信すると、パーサーはカンマ(,)を検索してデータを分割し、これらの形式のメッセージが 次の例に示すように解析されます。

#### **[macAddress=000C29912E5D,ip=10.0.10.123]**

Nov 11 23:37:32 12,07/21/16,16:55:18,Release,10.0.10.123,win10.IDCSPAN.Local,000C29912E5D,,3128563632,\  $0, \ldots, 0$ 

### **syslog SafeConnect NAC** 事前定義テンプレート

SafeConnect NAC でサポートされる syslog メッセージの形式とタイプについて説明します。

ヘッダー

パーサーでサポートされるヘッダーはすべてのクライアントで同一です(syslog [事前定義メッ](#page-29-0) セージ [テンプレートの使用](#page-29-0) (30 ページ)を参照)。

#### 新規マッピング本文メッセージ

次の表では、パーサーが認識するさまざまな SafeConnect NAC 本文メッセージについて説明し ます。

受信された本文が解析され、次のようにユーザの詳細が判明します。

**[user=galindk1i,p=xxxx.xx.xxx.xxd,domain=Resnet-Macs]**

本文メッセージ

Apr 10 09:33:58 nac Safe\*Connect:

authenticationResult|xxx.xx.xxx.xxx|xxx.xx.xxx.xxx|UserA|true|Resnet-Macs|TCNJ-Chain|001b63b79018|MAC

#### マッピング削除メッセージ

現在、Safe Connect でサポートされている削除メッセージはありません。

### **syslog Aerohive** 事前定義テンプレート

Aerohive でサポートされる syslog メッセージの形式とタイプについて説明します。

### ヘッダー

パーサーでサポートされるヘッダーはすべてのクライアントで同一です(syslog [事前定義メッ](#page-29-0) セージ [テンプレートの使用](#page-29-0) (30 ページ)を参照)。

#### 新規マッピング本文メッセージ

次の表では、パーサーが認識するさまざまな Aerohive 本文メッセージについて説明します。

本文で解析される詳細には、ユーザ名と IP アドレスがあります。解析に使用される正規表現 の例を次に示します。

- New mapping—auth\:
- IP—ip ([A-F0-9a-f:.]+)

```
• User name—UserA ([a-zA-Z0-9\_]+)
```
受信された本文が解析され、次のようにユーザの詳細が判明します。

#### **[UserA,10.5.50.52]**

本文メッセージ

2013-04-01 14:06:05 info ah auth: Station 1cab:a7e6:cf7f ip 10.5.50.52 UserA UserA

#### マッピング削除メッセージ

現在、Aerohive からのマッピング削除メッセージはサポートされていません。

### **syslog Blue Coat** 事前定義テンプレート:**Main Proxy**、**Proxy SG**、**Squid Web Proxy**

Blue Coat の次のメッセージ タイプがサポートされています。

- BlueCoat Main Proxy
- BlueCoat Proxy SG
- BlueCoat Squid Web Proxy

BlueCoatメッセージでサポートされるsyslogメッセージの形式とタイプについて説明します。

#### ヘッダー

パーサーでサポートされるヘッダーはすべてのクライアントで同一です(syslog [事前定義メッ](#page-29-0) セージ [テンプレートの使用](#page-29-0) (30 ページ)を参照)。

#### 新規マッピング本文メッセージ

次の表では、パーサーが認識するさまざまな Blue Coat 本文メッセージについて説明します。 受信された本文が解析され、次のようにユーザの詳細が判明します。

#### **[UserA,192.168.10.24]**

本文メッセージ(この例は、**BlueCoat** プロキシ **SG** メッセージからの引用です)

2016-09-21 23:05:33 58 10.0.0.1 UserA - -PROXIED "none" http://www.example.com/ 200 TCP\_MISS GET application/json;charset=UTF-8 http site.api.example.com 80 /apis/v2/scoreboard/header ?rand=1474499133503 - "Mozilla/5.0 (Windows NT 10.0; Win64; x64) AppleWebKit/537.36 (KHTML, like Gecko) Chrome/46.0.2486.0 Safari/537.36 Edge/13.10586" 192.168.10.24 7186 708 - "unavailable

次の表では、新規マッピングメッセージに使用されるクライアント別の正規表現構造について 説明します。

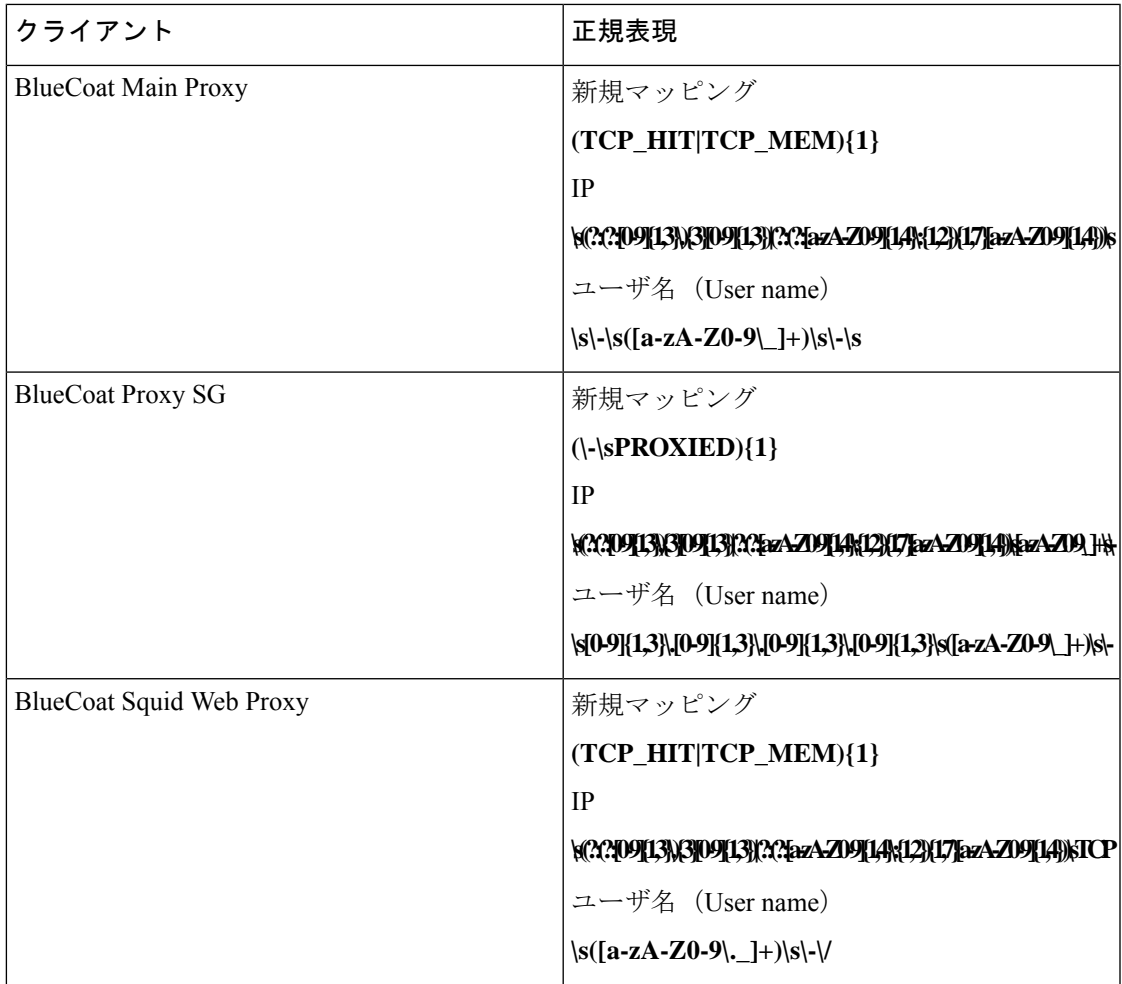

### マッピング削除メッセージ

Blue Coat クライアントではマッピング削除メッセージがサポートされていますが、現在利用 できる例はありません。

次の表では、マッピング削除メッセージに使用されるクライアント別の既知の正規表現構造に ついて説明します。

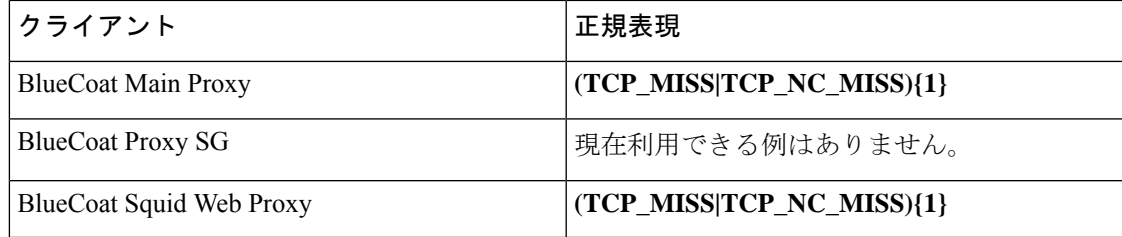

## **syslog ISE** および **ACS** 事前定義テンプレート

パーサーは ISE または ACS クライアントをリッスンするときに、次のメッセージ タイプを受 信します。

- 認証成功:ユーザがISEまたはACSにより認証されると、認証が成功したことを通知し、 ユーザの詳細情報を記述した認証成功メッセージが発行されます。このメッセージが解析 され、このメッセージのユーザの詳細とセッション ID が保存されます。
- アカウンティング開始およびアカウンティング更新メッセージ(新規マッピング):ISE または ACS から受信したアカウンティング開始メッセージまたはアカウンティング更新 メッセージは、認証成功メッセージから保存されたユーザの詳細とセッション ID を使用 して解析され、ユーザがマッピングされます。
- •アカウンティング終了(マッピング削除):ISEまたはACSから受信されると、システム からユーザ マッピングが削除されます。

ISE および ACS でサポートされる syslog メッセージの形式とタイプについて説明します。

#### 認証成功メッセージ

認証成功メッセージとして次のメッセージがサポートされています。

• ヘッダー

<181>Sep 13 10:51:41 Server logTag messageId totalFragments currentFragments message

例: <181>Sep 13 10:51:41 Positron CISE\_PassiveID 0000005255 1 0 message

• 本文

Passed-Authentication 000011 1 0 2016-05-09 12:48:11.011 +03:00 0000012435 5200 NOTICE Passed-Authentication: Authentication succeeded, ConfigVersionId=104, Device IP Address=10.0.0.12, DestinationIPAddress=10.0.0.18, DestinationPort=1812, UserA=UserA, Protocol=Radius, RequestLatency=45, NetworkDeviceName=DefaultNetworkDevice, User-Name=UserA, NAS-IP-Address=1.1.1.1,Session-Timeout=90, Calling-Station-ID=, cisco-av-pair=audit-session-id=5

• 解析例

ユーザ名とセッション ID だけが解析されます。

**[UserA,5]**

アカウンティング開始**/**更新(新規マッピング)メッセージ

新規マッピング メッセージとして次のメッセージがサポートされています。

• ヘッダー

<181>Sep 13 10:51:41 Server logTag messageId totalFragments currentFragments message

例: <181>Sep 13 10:51:41 Positron CISE\_PassiveID 0000005255 1 0 message

• 本文

CISE\_RADIUS\_Accounting 000011 1 0 2016-05-09 12:53:52.823 +03:00 0000012451 3000 NOTICE Radius-Accounting: RADIUS Accounting start request, ConfigVersionId=104, Device IP Address=10.0.0.12, RequestLatency=12, NetworkDeviceName=DefaultNetworkDevice, User-Name=UserA, NAS-IP-Address=10.0.0.1, Framed-IP-Address=10.0.0.16, Session-Timeout=90, Calling-Station-ID=, Acct-Status-Type=Start, Acct-Session-Id=6, cisco-av-pair=audit-session-id=5

#### • 解析例

解析される詳細には、ユーザ名、フレームIPアドレス、およびMACアドレス(メッセー ジに含まれている場合)などがあります。

[UserA,10.0.0.16]

#### マッピング削除メッセージ

マッピング削除では次のメッセージがサポートされています。

• ヘッダー

<181>Sep 13 10:51:41 Server logTag messageId totalFragments currentFragments message

例: <181>Sep 13 10:51:41 Positron CISE\_PassiveID 0000005255 1 0 message

• 本文

2016-05-09 12:56:27.274 +03:00 0000012482 3001 NOTICE Radius-Accounting: RADIUS Accounting stop request, ConfigVersionId=104, Device IP Address=10.0.0.17, RequestLatency=13, NetworkDeviceName=DefaultNetworkDevice, User-Name=UserA, NAS-IP-Address=10.0.0.1, Framed-IP-Address=10.0.0.16, Session-Timeout=90, Calling-Station-ID=, Acct-Status-Type=Stop, Acct-Session-Id=104, cisco-av-pair=audit-session-id=5

• 解析例

解析される詳細には、ユーザ名、フレームIPアドレス、およびMACアドレス(メッセー ジに含まれている場合)などがあります。

**[UserA,10.0.0.16]**

### **syslog Lucent QIP** 事前定義テンプレート

Lucent QIP でサポートされる syslog メッセージの形式とタイプについて説明します。

#### ヘッダー

パーサーでサポートされるヘッダーはすべてのクライアントで同一です(syslog [事前定義メッ](#page-29-0) セージ [テンプレートの使用](#page-29-0) (30 ページ)を参照)。

#### 新規マッピング本文メッセージ

次の表では、パーサーが認識するさまざまなLucentQIP本文メッセージについて説明します。

これらのメッセージの正規表現構造を次に示します。

#### **DHCP\_GrantLease|:DHCP\_RenewLease**

受信された本文が解析され、次のようにユーザの詳細が判明します。

#### **[00:0C:29:91:2E:5D,10.0.0.11]**

DHCP:subtype=0:Single:\$IGNORE\_N\$ DHCP\_GrantLease: Host=\$HOSTNAME\$ P=10.0.0.11 MAC= 00:0C:29:91:2E:5D

DHCP:subtype=0:Single:\$IGNORE\_N\$ DHCP\_RenewLease: Host=\$HOSTNAME\$ P=10.0.0.11 MAC= 00:0C:29:91:2E:5D

#### マッピング削除本文メッセージ

次の表では、パーサーが認識するさまざまなLucentQIP本文メッセージについて説明します。

これらのメッセージの正規表現構造を次に示します。

#### **Delete Lease:|DHCP Auto Release:**

受信された本文が解析され、次のようにユーザの詳細が判明します。

#### **[10.0.0.11]**

本文メッセージ

DHCP:subtype=0:Single:\$IGNORE\_N\$ Delete Lease: IP=10.0.0.11 \$IGNORE\_N\$

DHCP:subtype=0:Single:\$IGNORE\_N\$ DHCP Auto Release: IP=10.0.0.11 \$IGNORE\_N\$

## <span id="page-41-0"></span>パッシブ **ID** サービスのフィルタリング

特定のユーザを名前や IP アドレスに基づいてフィルタリングできます。たとえば IT サービス の管理者が、そのエンドポイントの標準ユーザを支援するためにエンドポイントにログインす る場合、管理者アクティビティをフィルタリングにより除外して [ライブ セッション(Live Sessions)]に表示されないようにし、そのエンドポイントの標準ユーザだけが表示されるよう にできます。[ライブ セッション(Live Session)] には、マッピング フィルタでフィルタリン グされていない パッシブ ID サービス コンポーネントが表示されます。フィルタは必要なだけ 追加できます。「OR」論理演算子をフィルタの間に適用します。両方のフィールドを 1 つの フィルタで指定する場合は、「AND」論理演算子をこれらのフィールドの間に適用します。

#### ステップ **1 [**プロバイダー(**Providers**)**]** > **[**マッピング フィルタ(**Mapping Filters**)**]** を選択します。

ステップ2 [追加 (Add) ]をクリックし、フィルタするユーザのユーザ名やIPアドレスを入力して、[送信 (Submit) ] をクリックします。

## <span id="page-42-0"></span>エンドポイント プローブ

設定可能なカスタム プロバイダーの他に、インストール完了後にデフォルトで ISE-PICエンド ポイント プローブが有効になります。エンドポイント プローブは、特定の各ユーザがまだシ ステムにログインしているかどうかを定期的にチェックします。

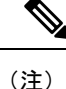

エンドポイントがバックグラウンドで実行されることを確認するには、まず最初の Active Directory 参加ポイントを設定し、[クレデンシャルの保存(Store Credentials)] を選択している ことを確認します。エンドポイントプローブの設定の詳細については[、エンドポイントプロー](#page-43-0) [ブの使用](#page-43-0) (44 ページ)を参照してください。

エンドポイントのステータスを手動で確認するには、[アクション (Actions) ] 列から [ライブ セッション(Live Sessions)] に移動し、[アクションを表示(Show Actions)] をクリックし、 次の図に示すように [現在のユーザを確認(Check current user)] を選択します。

図 **2 :** 現在のユーザの確認

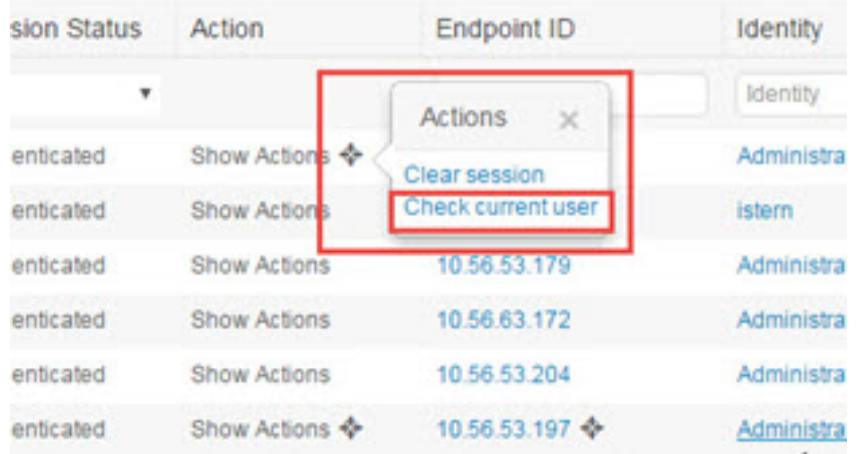

エンドポイントユーザのステータスと手動でのチェックの実行の詳細については[、ライブセッ](PIC_admin26_chapter8.pdf#nameddest=unique_79) [ション](PIC_admin26_chapter8.pdf#nameddest=unique_79)を参照してください。

エンドポイントプローブはユーザが接続していることを認識します。特定のエンドポイントの セッションが最後に更新された時点から4時間経過している場合には、ユーザがまだログイン しているかどうかを確認し、次のデータを収集します。

- MAC アドレス
- オペレーティング システムのバージョン

このチェックに基づいてプローブは次の操作を実行します。

- ユーザがまだログインしている場合、プローブは ISE-PIC を [アクティブ ユーザ(Active User)] ステータスで更新します。
- ユーザがログアウトしている場合、セッション状態は [終了(Terminated)] に更新され、 15 分経過後にユーザはセッション ディレクトリから削除されます。
- ユーザと通信できない場合、たとえばファイアウォールによって通信が防止されている か、エンドポイントがシャットダウンしている場合などには、ステータスが [到達不可能 (Unreachable)]として更新され、サブスクライバポリシーによってユーザセッションの 処理方法が決定します。エンドポイントは引き続きセッションディレクトリに残ります。

## <span id="page-43-0"></span>エンドポイント プローブの使用

#### 始める前に

ISE-PIC がインストールされている場合、エンドポイント プローブがデフォルトで有効になっ ています。プローブを有効または無効にするには、次のように設定していることを確認してく ださい。

- エンドポイントはポート 445 とのネットワーク接続が必要です。
- ISE-PIC で、最初の Active Directory 参加ポイントを設定します。参加ポイントの詳細につ いては、[プローブおよびプロバイダーとしての](PIC_admin26_chapter3.pdf#nameddest=unique_26) Active Directoryを参照してください。

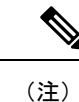

エンドポイントがバックグラウンドで実行するようにするため、 最初に 1 番目の Active Directory 参加ポイントを設定する必要があ ります。これにより、Active Directory プローブが完全に設定され ていない場合でもエンドポイントプローブを実行できるようにな ります。

ステップ **1 [**プロバイダー(**Providers**)**]** > **[**エンドポイント プローブ(**Endpoint Probes**)**]** を選択します。

ステップ2 [有効 (Enabled) ] または [無効 (Disabled) ] を選択します。 画面は変更されません。ただし、選択内容に基づいてプローブが有効化または無効化されます。有効化さ れた場合、プローブはバックグラウンドで稼働しており、データを収集しています。